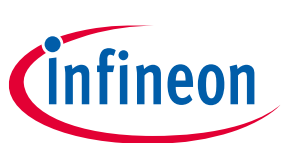

# **Eclipse IDE for ModusToolbox™**

# **user guide**

# **About this document**

### **Version**

2.4.0

## **Scope and purpose**

ModusToolbox™ software is a set of tools that enable you to integrate our devices into your existing development methodology. One of the tools is a multi-platform, Eclipse-based Integrated Development Environment (IDE) that supports application configuration and development.

The ModusToolbox™ ecosystem includes IoT development platforms like Mbed OS and Amazon FreeRTOS, in addition to the software installed on your computer and available on GitHub. For a more comprehensive description of the ModusToolbox™ software, refer to the [ModusToolbox™](http://www.cypress.com/ModusToolboxUserGuide) user guide.

## **Intended audience**

This document provides information about creating applications as well as building, programming, and debugging them. This guide primarily covers the Eclipse IDE aspects of these concepts. It also covers various aspects of the software installed along with the IDE, where applicable. For information about using Mbed OS, refer to the Mbed OS to [ModusToolbox™](#page-36-0) flow chapter in this document. For information about using Amazon FreeRTOS, refer to th[e their website.](https://aws.amazon.com/freertos/)

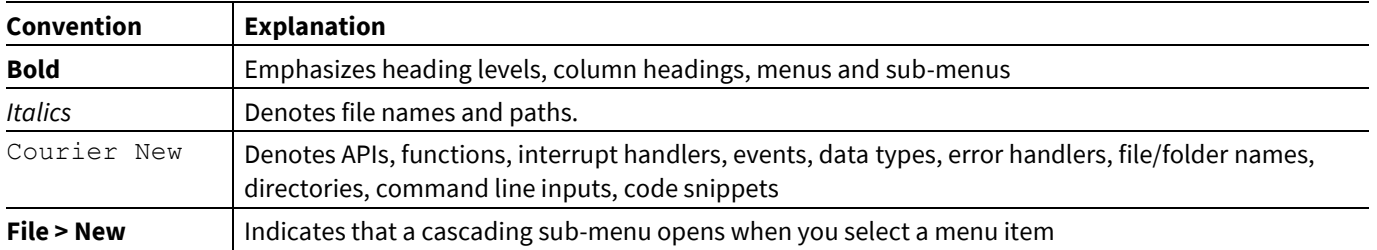

## **Document conventions**

## **Reference documents**

Refer to the following documents for more information as needed:

- ModusToolbox<sup>™</sup> [installation guide](http://www.cypress.com/ModusToolboxInstallGuide)
- ModusToolbox<sup>™</sup> user guide
- [Eclipse survival guide](https://community.cypress.com/docs/DOC-15617)
- [KitProg3 user guide](https://www.cypress.com/documentation/development-kitsboards/kitprog-user-guide)

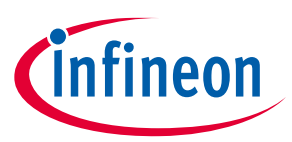

# **Table of contents**

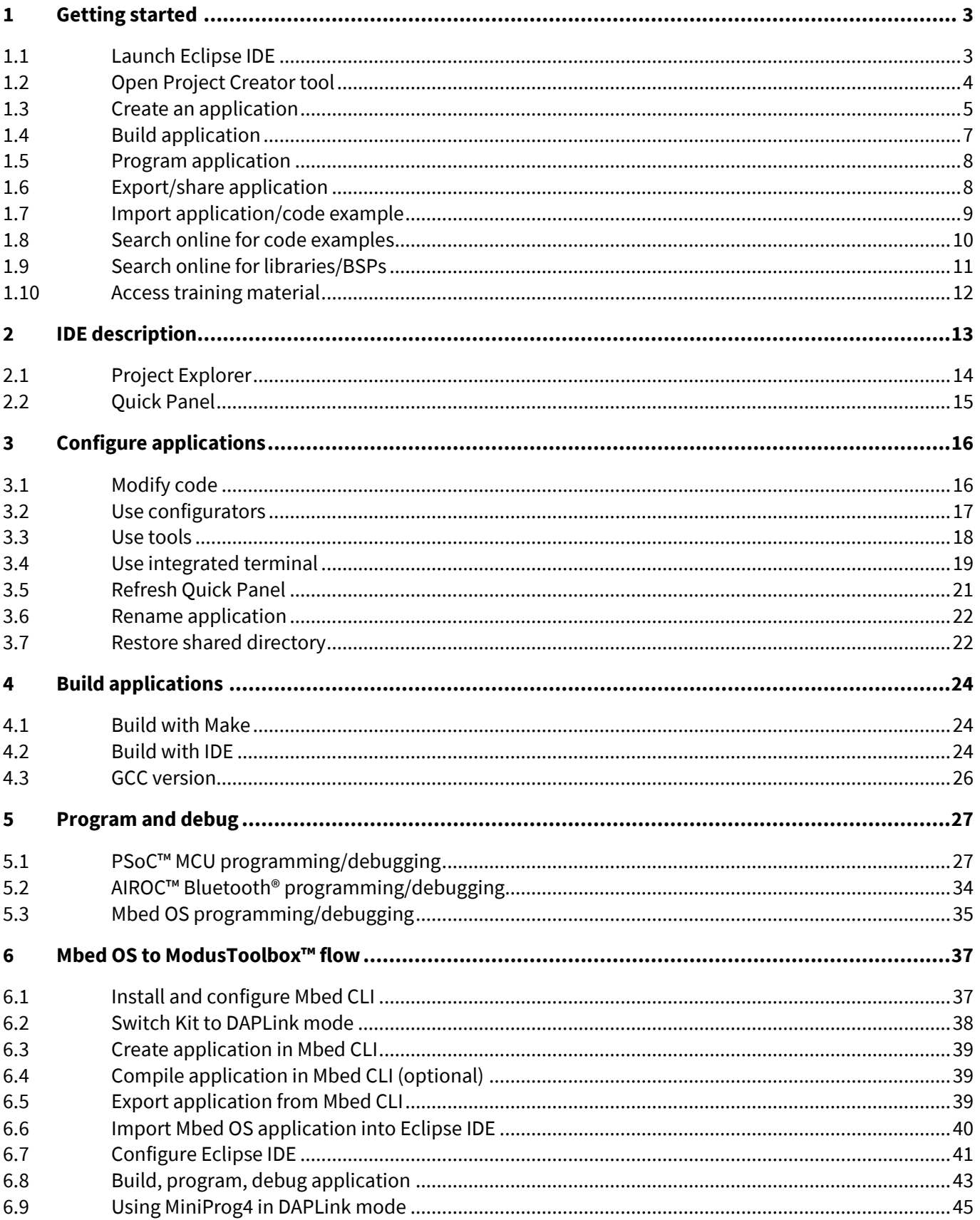

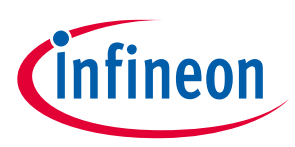

<span id="page-2-0"></span>This section provides a basic walkthrough for how to create a couple applications using the IDE, selecting a BSP. It also covers how to build and program them using the IDE and basic launch configurations supplied for the applications.

- [Launch Eclipse IDE](#page-2-1)
- [Open Project Creator tool](#page-3-0)
- [Create an application](#page-4-0)
- [Build application](#page-6-0)
- [Program application](#page-7-0)
- [Export/share application](#page-7-1)
- [Import application/code example](#page-8-0)
- [Search online for code examples](#page-9-0)
- [Search online for libraries/BSPs](#page-10-0)
- [Access training material](#page-11-0)

## <span id="page-2-1"></span>**1.1 Launch Eclipse IDE**

The Eclipse IDE is installed in the following directory, by default:

*<install\_path>\ModusToolbox\ide\_<version>\eclipse\*

*Note: If the software is not installed in the default location, you will need to set an environment variable. Refer to the ModusToolbox™ [installation guide](http://www.cypress.com/ModusToolboxInstallGuide) for details.*

To launch the Eclipse IDE:

- On Windows, select the **Eclipse IDE for ModusToolbox™ <version>** item from the **Start** menu.
- For other operating systems, run the "*modustoolbox*" executable file.

When launching the Eclipse IDE, it provides an option to select the workspace location on your machine. This location is used by the IDE for creating and storing the files as part of application creation for a particular platform. The default workspace location is a folder called "mtw" in your home directory. You may add additional folders under the "mtw" folder or to choose any other location for each workspace.

For more details about Eclipse, refer to the Eclipse documentation, as well as the [Eclipse survival guide.](https://community.cypress.com/docs/DOC-15617)

**user guide**

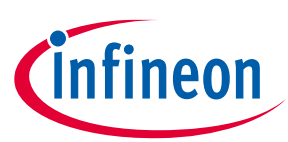

**Getting started**

## <span id="page-3-0"></span>**1.2 Open Project Creator tool**

Click the **New Application** link in the Eclipse IDE Quick Panel.

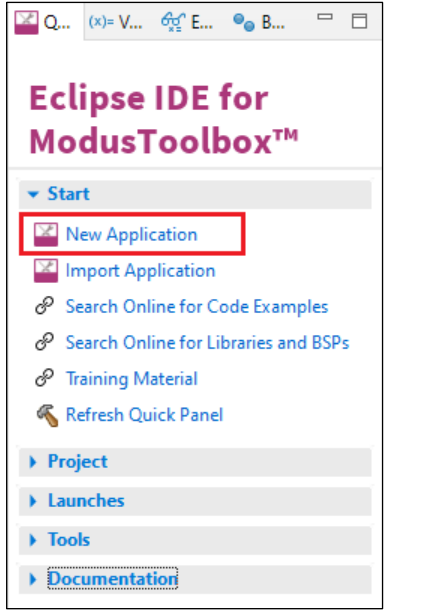

You can also select **File > New > ModusToolbox™ Application**.

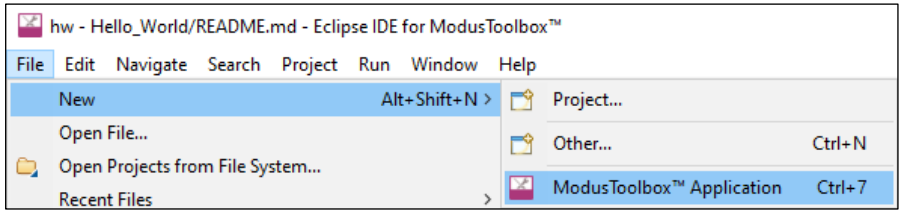

These commands launch the Project Creator tool, which provides several applications for use with different development kits. The kits available may change over time.

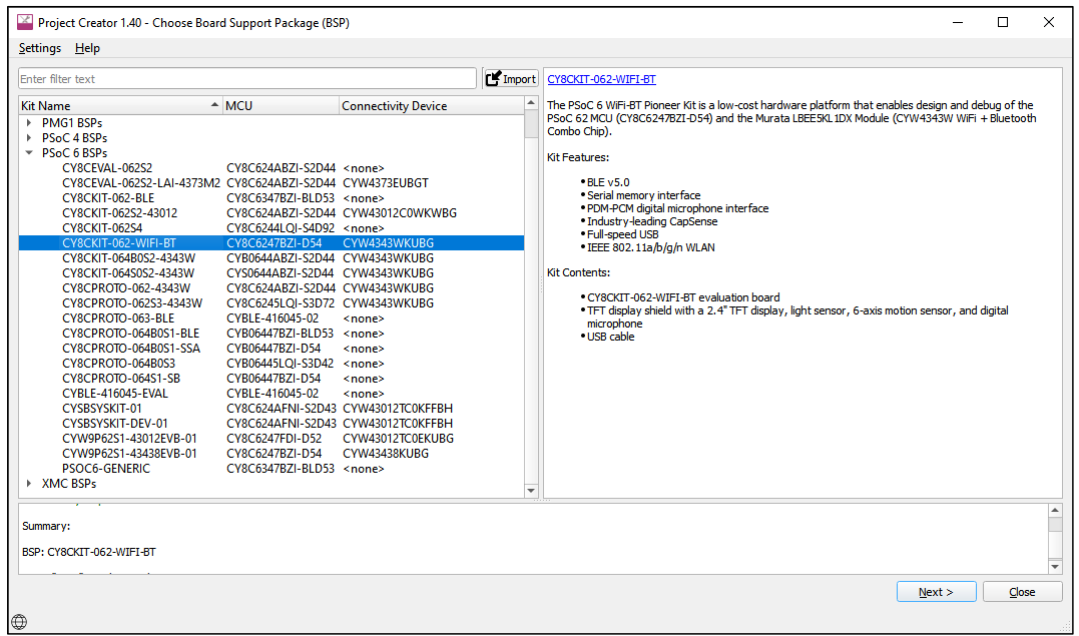

For more details about using this tool, refer to the **Project Creator user guide**.

**user guide**

**Getting started**

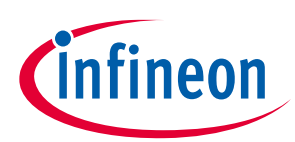

## <span id="page-4-0"></span>**1.3 Create an application**

This section provides a walkthrough for creating a ModusToolbox™ application.

## **1.3.1 Choose board support package**

The Project Creator tool displays a list of boards, showing the Kit Name, MCU, and Connectivity Device (if applicable). As you select each of the kits shown, the description for that kit displays on the right. Depending on the settings for your system, you may see different categories, including PSoC™ 4, PSoC™ 6, and AIROC™ Bluetooth® BSPs. For this example, select the CY8CKIT-062-WIFI-BT kit.

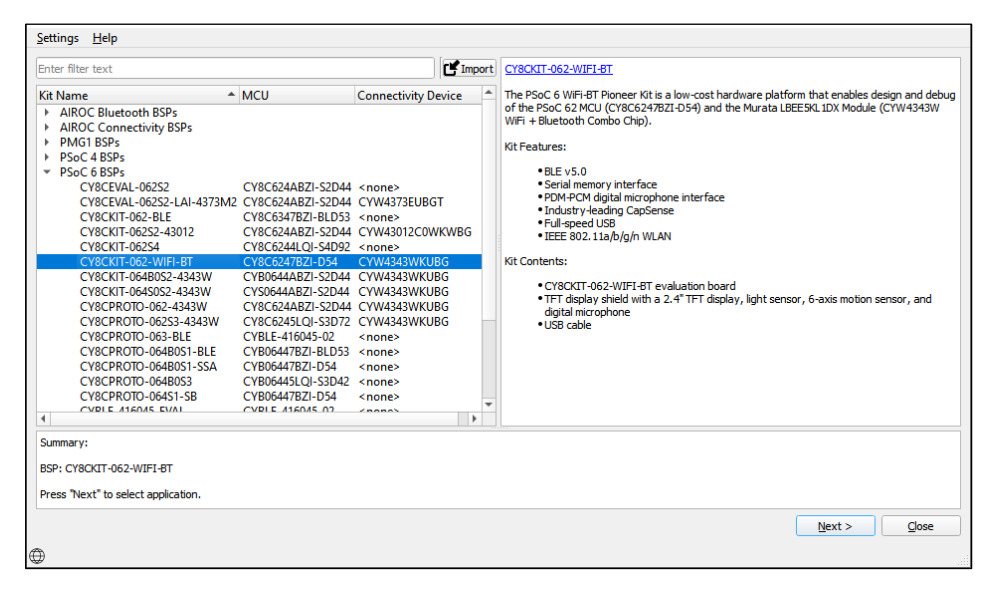

# **1.3.2 Select application**

Click **Next >** to open the Select Application page. This page lists various applications available for the selected kit. As you select an application, a description displays on the right. You can select multiple applications for the selected BSP by enabling the check box next to the applicable applications.

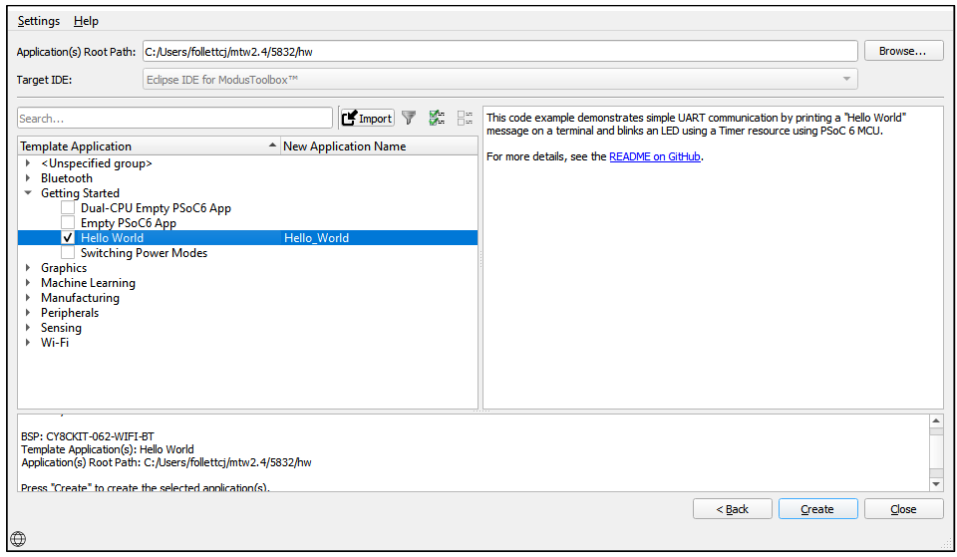

*Note: For BTSDK v2.7 and earlier, you must also create the project called "wiced\_btsdk," which contains the SDK, BSPs, and libraries that are shared among all applications in a workspace. Refer to the ModusToolbox™ 2.1 version of this document for details.*

## **Eclipse IDE for ModusToolbox™ user guide Getting started**

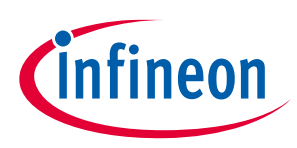

For this example:

- Select the check box next to the "Hello World" application.
- If desired, type a name for the application under **New Application Name**. Do not use spaces in the application name. In this case, we use the default "Hello\_World" as the name.
- *Note: You can use the Import button*  $\mathbf{B}$  to select other examples you downloaded from the web or *received from a colleague. In the Open dialog, select only examples that are supported by the BSP you selected for this application. Then, the example will be shown in the dialog with all the other applications. See als[o Import application/code example](#page-8-0) for additional details.*

## **1.3.3 Create application**

Click **Create** to begin the project creation process.

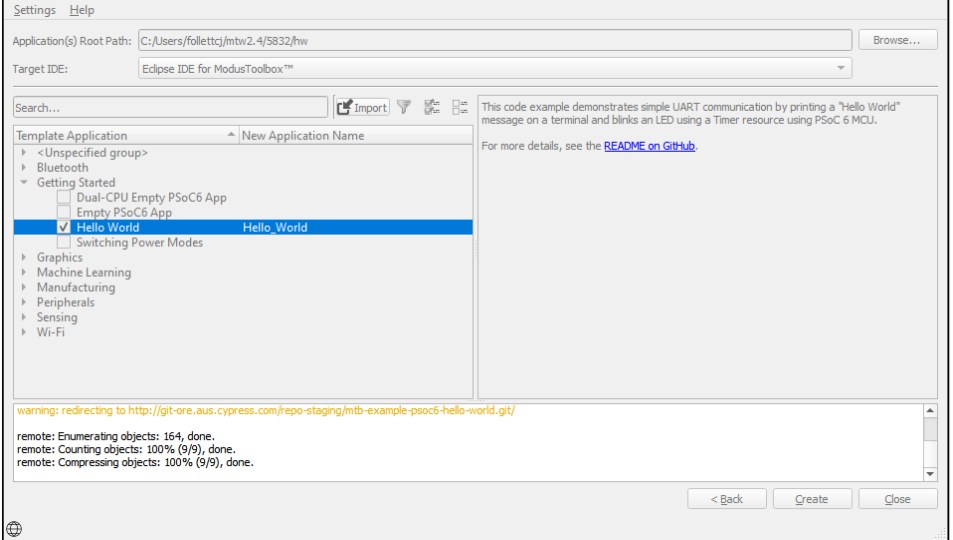

*Note: The application creation process performs a git clone operation, and downloads the selected application from the GitHub website. Depending on the selected application, this process can take several minutes.*

When complete, the Project Creator tool closes automatically. In the IDE, a message displays about importing the project:

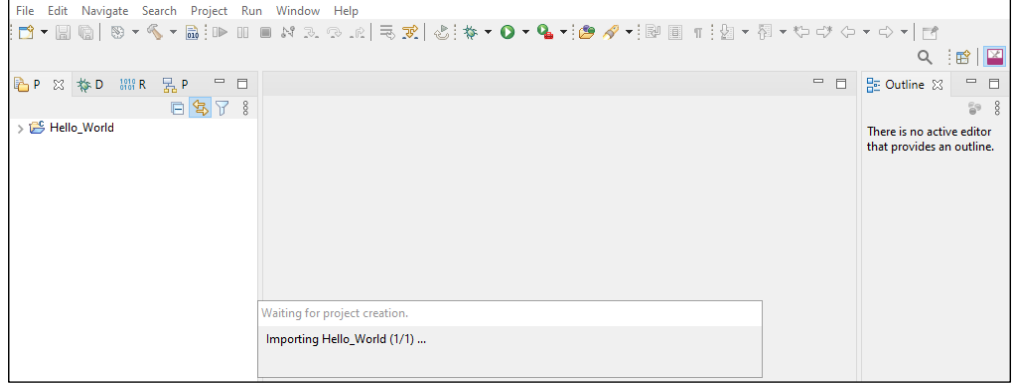

# **Eclipse IDE for ModusToolbox™ user guide**

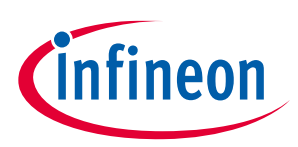

## **Getting started**

After several moments, the application opens with the *Hello\_World* in th[e Project Explorer,](#page-13-0) and the *README.md* file opens in the file viewer.

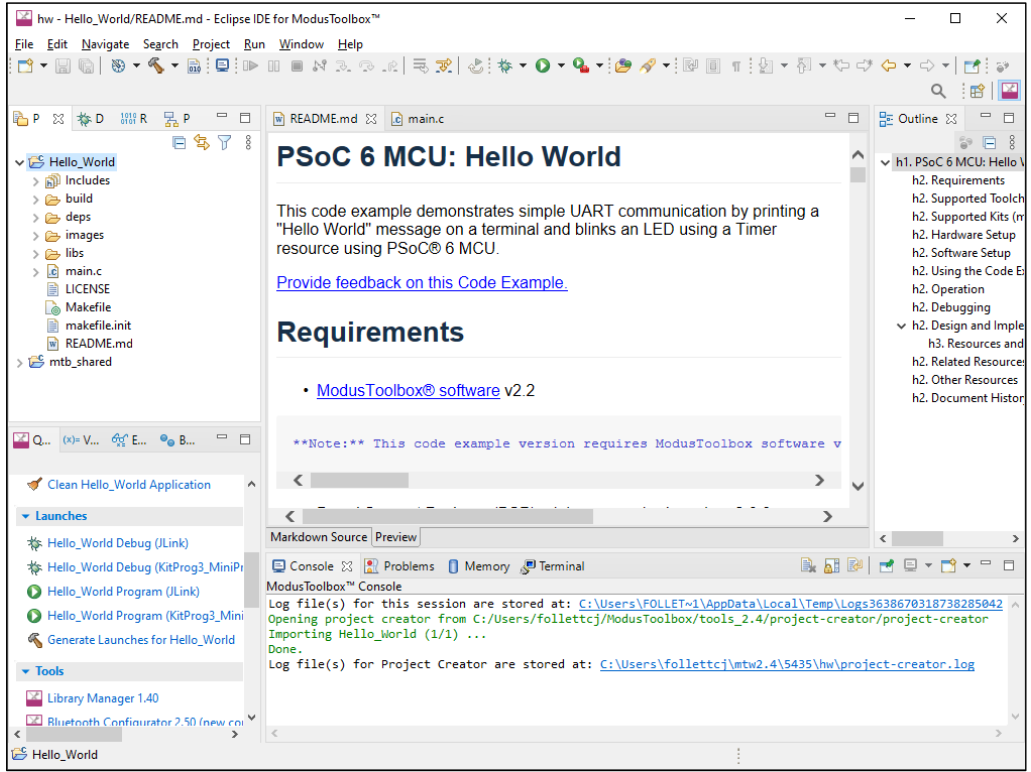

*Note: Many AIROC™ Bluetooth® applications contain multiple projects. For example, the BLE-20819EVB02 application contains projects for Bluetooth® Low Energy services such as anc, ans, bac, bas, beacon, etc.*

# <span id="page-6-0"></span>**1.4 Build application**

After loading an application, build it to generate the necessary files. Select a project. Then, in the **Quick Panel**, click the **Build <project> Application** link. The following images show the Quick Panel for a typical PSoC™ MCU application and an AIROC™ Bluetooth® application.

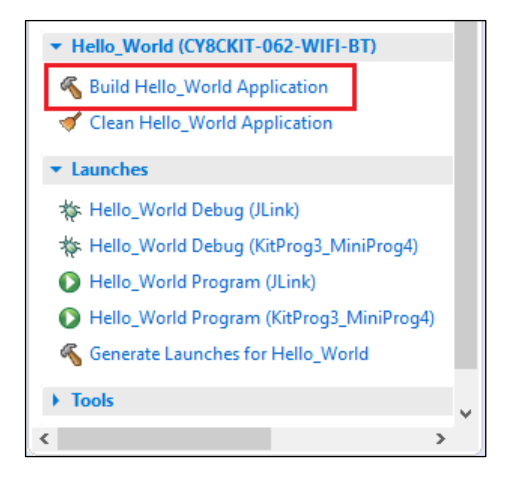

#### **PSoC™ MCU Application AIROC™ Bluetooth® Application**

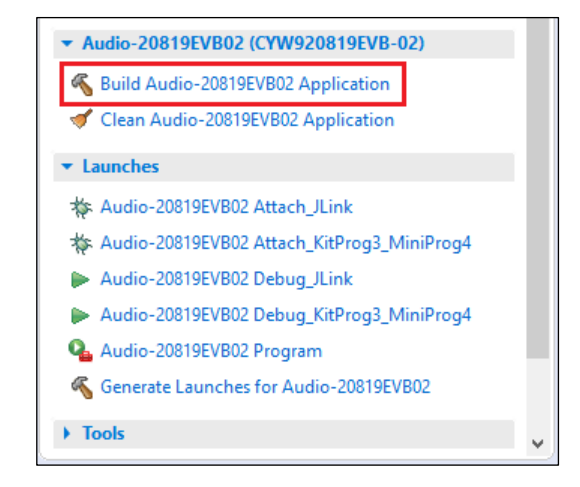

Messages display in the Console, indicating whether the build was successful or not. For more details about building applications and the various Consoles available, see the **Build applications** chapter.

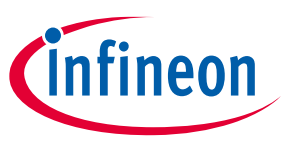

## <span id="page-7-0"></span>**1.5 Program application**

There are many more details about programming an application. This section only covers it briefly. For more detailed information, see the **Program and debug chapter**.

In the Project Explorer, select the desired project. Then, in the **Quick Panel**, click the **<app-name> Program (KitProg3\_MiniProg4)** link for a PSoC™ MCU application, and **<app-name> Program** for an AIROC™ Bluetooth® application.

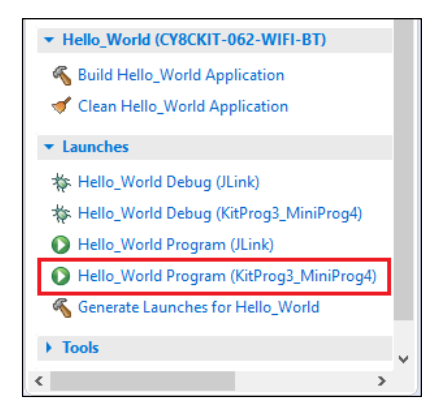

#### **PSoC™ MCU Application AIROC™ Bluetooth® Application**

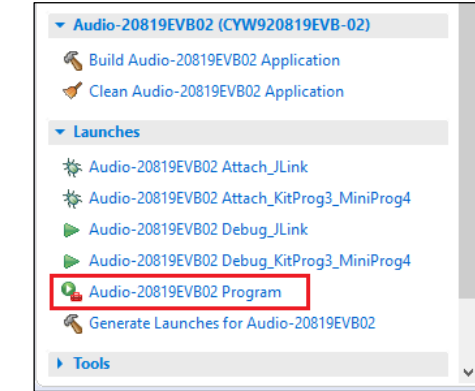

## <span id="page-7-1"></span>**1.6 Export/share application**

The Eclipse IDE has several methods to export and share applications, and ModusToolbox™ software supports all of them. Keep in mind that a typical ModusToolbox™ application includes many libraries that are available on GitHub. Those libraries are updated during the make getlibs command that the Project Creator tool and Library Manager tool run as part of their operations. Therefore, you can substantially reduce the size of your exported application by excluding the libraries. They can be regenerated by the recipient of the imported application. The following image shows the Eclipse IDE Export dialog with the *mtb\_shared* directory deselected in order to exclude the libraries.

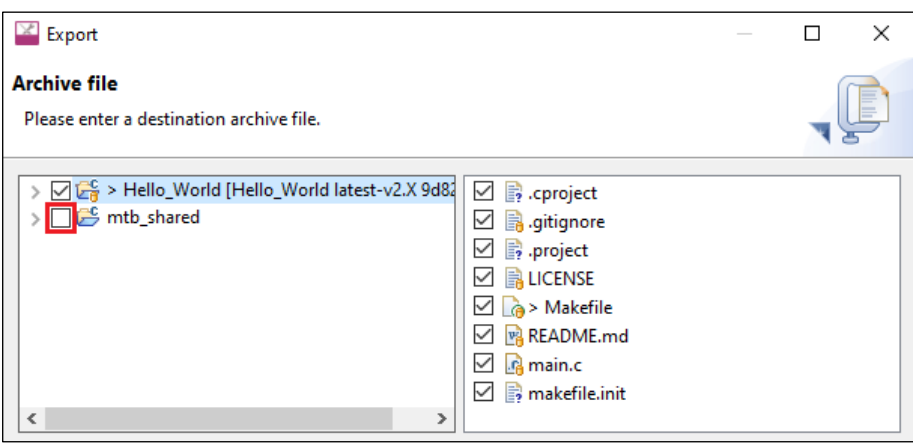

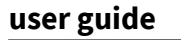

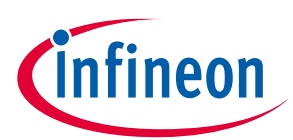

## <span id="page-8-0"></span>**1.7 Import application/code example**

Whether you've downloaded an example, or received one from a colleague, Cypress recommends one of the following methods to import the example into the Eclipse IDE:

## **1.7.1 Project Creator import option**

Use the Project Creator tool to create a new application, and in that process select the **Import** button **the** to select a folder that contains the application to import. Refer to the **Project Creator user guide** for details.

# **1.7.2 Eclipse IDE import option**

If you have an Eclipse-ready code example (for example, a project exported from Eclipse) that you want to import into the Eclipse IDE, use the **Import Application** link on the Quick panel.

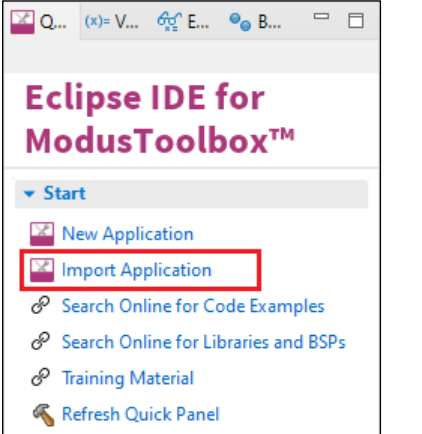

On the next page, click the **Browse…** button, navigate to the application directory, and click **Select Folder**.

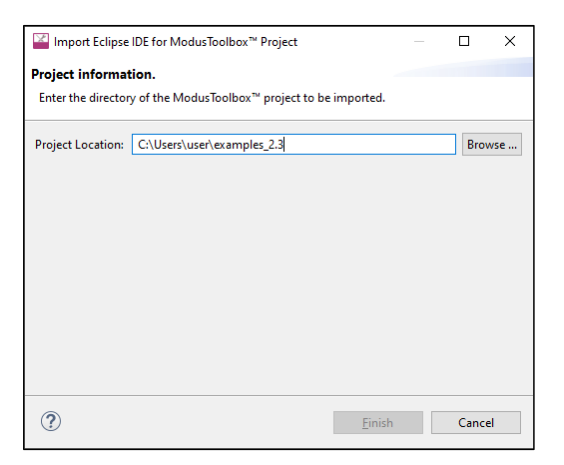

Click **Finish** to begin the import process. This will take a few moments, and then the application will display in the Eclipse IDE Project Explorer.

If the Console displays a message, such as "Error creating Eclipse configurations," open the Library Manager and click **Update**. This runs the make getlibs operation to generate the necessary files and libraries.

*Note: There are various ways to import examples into Eclipse. If you prefer a different method, make sure that all of the project files are copied into the workspace directory.* 

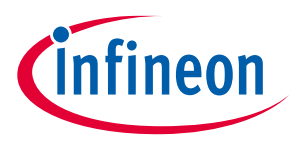

## <span id="page-9-0"></span>**1.8 Search online for code examples**

Cypress provides many code examples. These examples allow you to explore the capabilities provided by the SDK, create applications based on them, examine the source code demonstrated in them, and read their associated documentation. The **Quick Panel** provides a link to access online code examples. Click the **Search Online for Code Examples** link.

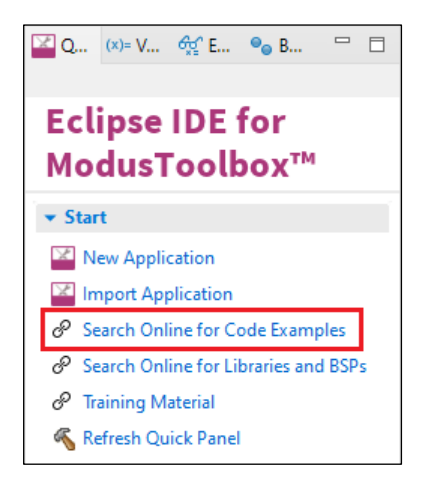

This opens a web browser to the GitHub repository to select and download the appropriate examples.

#### Code examples for ModusToolbox<sup>™</sup> software There are hundreds of code examples available. Use the links below to find the example you want, learn more about each repo, and discover how to bring that code example into your development environment. For details on how to use a code example, see the Getting Started chapter of the ModusToolbox™ user guide. See the individual Mbed OS or Amazon FreeRTOS example repository for details on how to import each code example into the Mbed or Amazon FreeRTOS build system respectively. Typically, you'll find the precise command line in the readme file. Repo **Description** PSoC™ 6 This search link displays all PSoC™ 6 MCU examples for ModusToolbox™ 2.x software. These **MCU** examples demonstrate the MCU and its features and functionality. examples PSoC™ 4 This search link displays all PSoC™ 4 MCU examples for ModusToolbox™ 2.x software. These **MCU** examples demonstrate the MCU and its features and functionality. examples **XMC MCU** This search link displays all XMC MCU examples for ModusToolbox™ 2.x software. These examples demonstrate the MCU and its features and functionality. examples PMG1 MCU This search link displays all PMG1 MCU examples for ModusToolbox™ 2.x software. These examples examples demonstrate the MCU and its features and functionality.

**user guide**

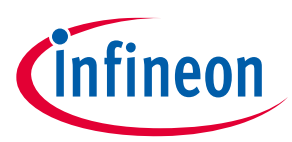

**Getting started**

## <span id="page-10-0"></span>**1.9 Search online for libraries/BSPs**

Cypress also provides all the libraries and BSPs online at GitHub. The **Quick Panel** provides a link to access these. Click the **Search Online for Libraries and BSPs** link.

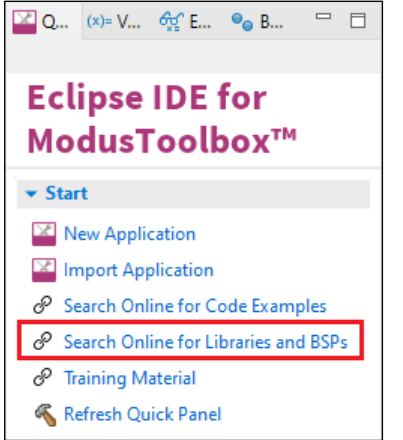

This opens a web browser to the GitHub repository that shows the ModusToolbox™ software page.

# ModusToolbox<sup>™</sup> software

ModusToolbox™ software is a modern, extensible development environment supporting a wide range of Infineon microcontroller devices. It provides a flexible set of tools and a diverse, high-quality collection of application-focused software. These include configuration tools, low-level drivers, libraries, and operating system support, most of which are compatible with Linux, macOS, and Windows-hosted environments.

This page helps you identify and find the ModusToolbox™ resources available. These resources are grouped in the following top-level categories:

- Tools
- Code examples (link to separate page)
- Board support packages
- Libraries

#### **Tools**

The ModusToolbox™ tools package installer (https://www.cypress.com/products/modustoolbox-softwareenvironment) provides various multi-platform development tools to help you work in your preferred flow. The installer includes a make-based build system, Eclipse IDE, configurators, stand-alone project creator and library manager, as well as support for using other IDEs, generating code, compiling, programming, and debugging. Refer to the ModusToolbox™ user guide for complete details.

**user guide**

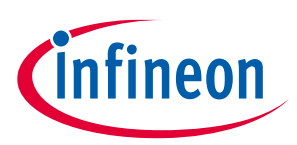

## <span id="page-11-0"></span>**1.10 Access training material**

Cypress also provides training material at GitHub. The **Quick Panel** provides a link to access these. Click the **Training Material** link.

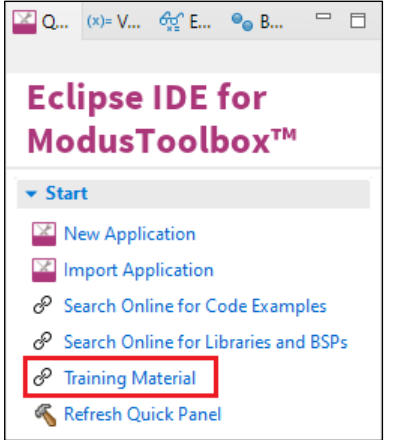

This opens a web browser to the GitHub repository that shows the ModusToolbox™ training page.

# ModusToolbox<sup>™</sup> Software Training

This page contains links to ModusToolbox™ training classes that are available on GitHub. These classes are organized in a modular fashion and broken into levels. Each class is focused on a specific area so that you can learn about a topic quicker and build upon your knowledge as your needs evolve.

The level 1 getting started class covers the basic concepts and building blocks of ModusToolbox™. Level 2 classes cover a product or product family such as PSoC™. Level 3 classes cover more advanced systems such as Bluetooth®, Wi-Fi, or Machine Learning.

ModusToolbox™ Software Training Level 1 - Getting Started

- · This is the entry-level ModusToolbox™ training class. It is a pre-requisite for all level 2 and level 3 ModusToolbox™ training classes.
- This class is a survey of the ModusToolbox<sup>™</sup> development platform. The learning objective is to introduce you to all the tools in the ModusToolbox™ ecosystem and help you develop some familiarity with using them. The class is "a mile wide and an inch deep." This should enable you to understand the scope of the development ecosystem and teach you where to find "everything."

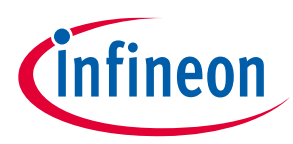

# <span id="page-12-0"></span>**2 IDE description**

The IDE is based on the Eclipse IDE. It uses several plugins, including the Eclipse C/C++ Development Tools (CDT) plugin. For more information about Eclipse, refer to the **Eclipse Workbench User Guide**. We also provide a document called the **Eclipse IDE** survival guide, which provides tips and hints for how to use the Eclipse IDE.

The IDE contains Eclipse standard menus and toolbars, plus various panes such as the Project Explorer, Code Editor, and Console. One difference from the standard Eclipse IDE is the "ModusToolbox™ Perspective." This perspective provides the "Quick Panel," and adds tabs to the Project Explorer. "Perspective" is an Eclipse term for the initial set and layout of views in the IDE.

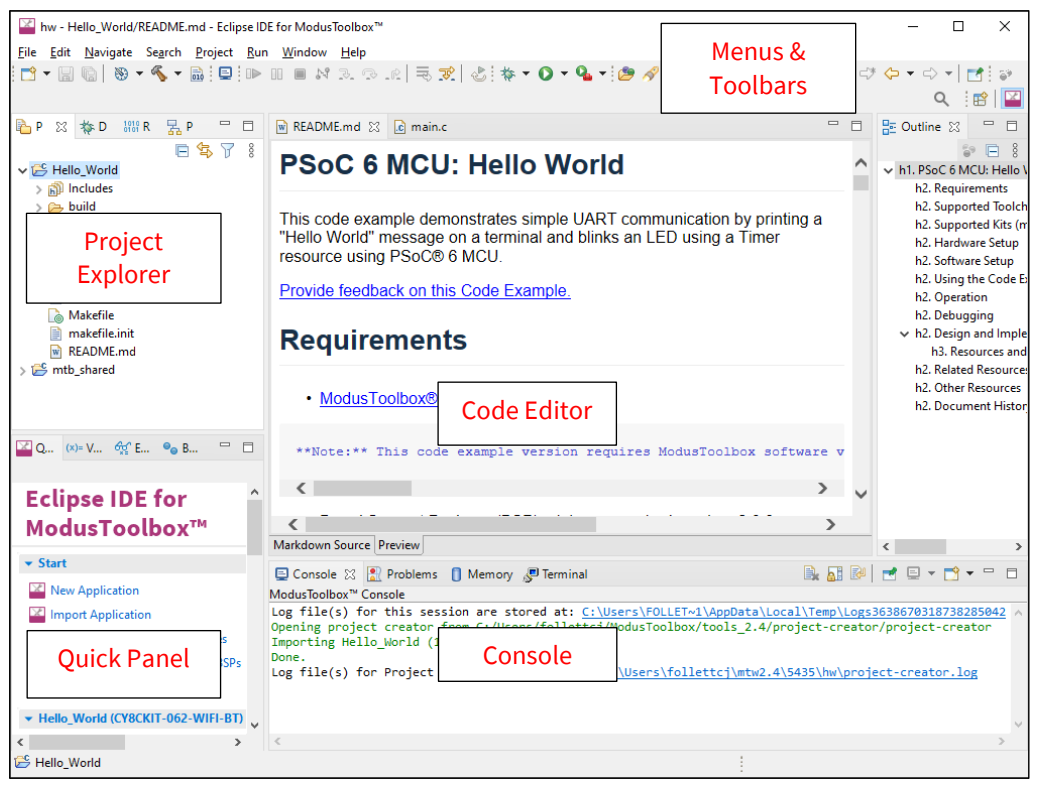

*Note: If you switch to a different perspective, you can restore the ModusToolbox™ Perspective by clicking the ModusToolbox™ icon button in the upper-right corner. You can also select Perspective > Open Perspective from the Window menu. To restore the ModusToolbox™ Perspective to the original layout, select Perspective > Reset Perspective from the Window menu.*

The following describe different parts of the IDE:

- Menus and toolbars Use the various menus and toolbars to access build/program/debug commands for your application. Many of these are covered in the **Eclipse Workbench User Guide**.
- Project Explorer Use th[e Project Explorer](#page-13-0) to find and open files in your application. See Project Explorer for more information.
- [Quick Panel](#page-14-0) Use this tab to access appropriate commands, based on what you select in the Project Explorer.
- Code Editor Use the Code Editor to edit various source files in your application.
- Console Use these tools to review messages and access the integrated terminal.

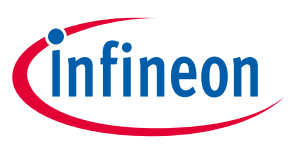

**IDE description**

## <span id="page-13-0"></span>**2.1 Project Explorer**

In the Eclipse IDE, after creating an application, the Project Explorer contains one or more related project folders. The following images show a PSoC™ MCU application and an AIROC™ Bluetooth® application. For applications imported from Mbed OS, see Mbed OS to ModusToolbox<sup>™</sup> flow.

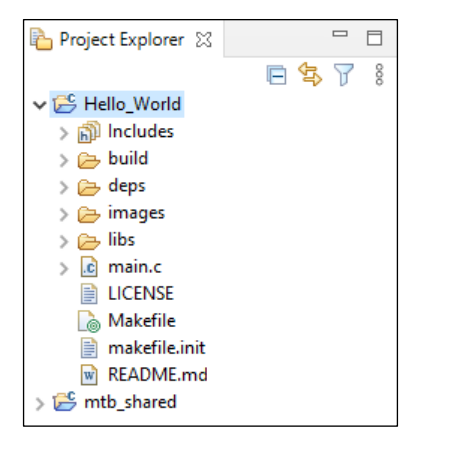

## **PSoC™ MCU Application AIROC™ Bluetooth® Application**

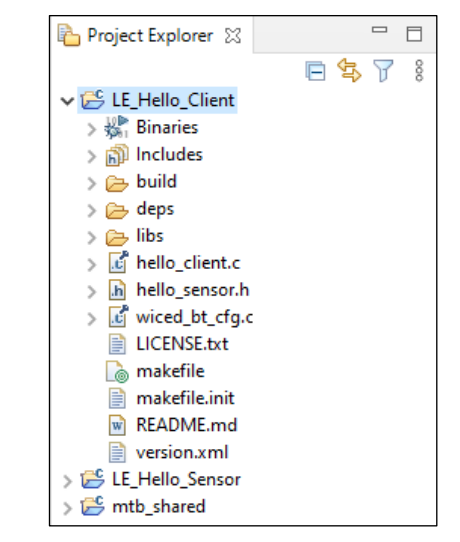

Both types of applications contain a similar project structure. Each contains the main application source code, and a Makefile. Note that PSoC™ MCU applications contain a libs directory, while AIROC™ Bluetooth® applications have a wiced\_btsdk project with shared SDK, BSPs, and libraries for all applications in a workspace.

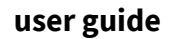

**IDE description**

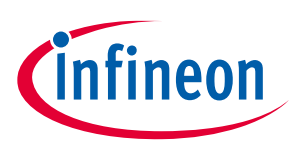

# <span id="page-14-0"></span>**2.2 Quick Panel**

As stated previously, the Quick Panel is part of the "ModusToolbox™ Perspective." It provides quick access to commands and documentation based on what you have selected in the [Project Explorer.](#page-13-0)

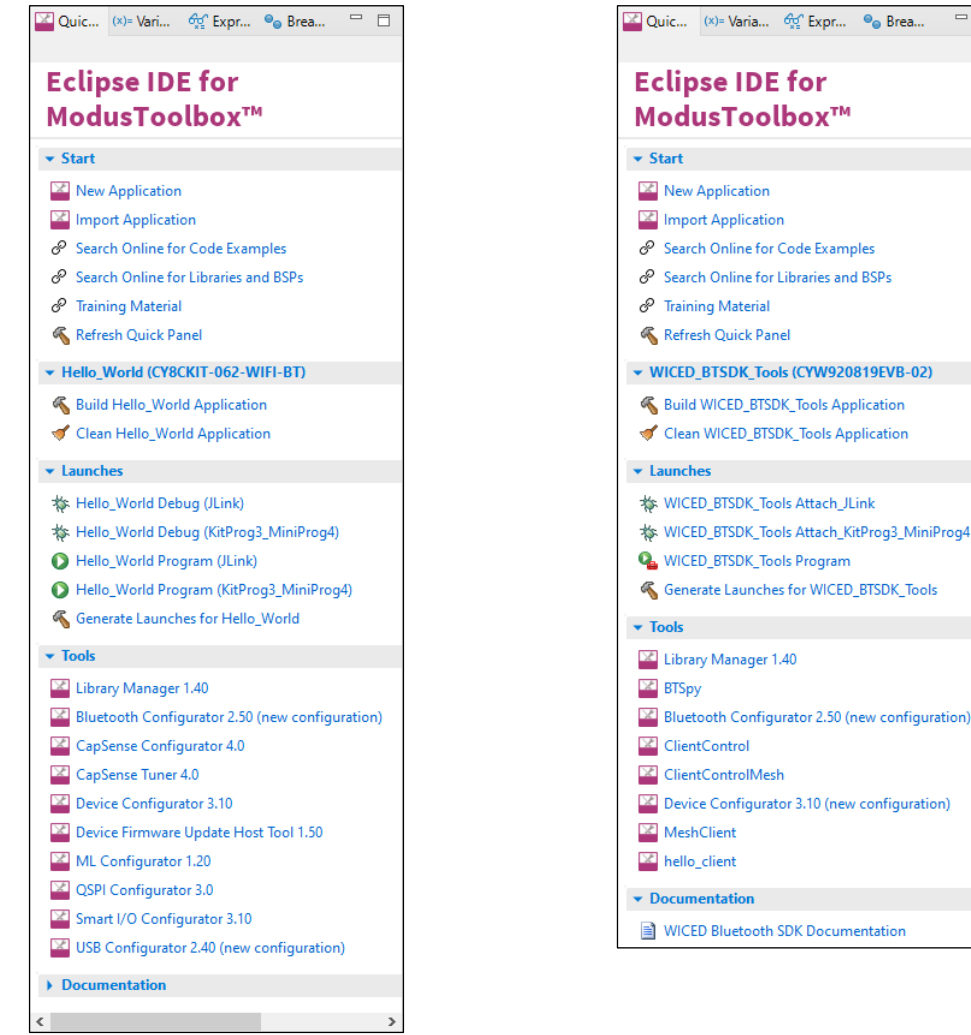

The Quick Panel contains links to various commands and documentation, organized as follows:

- **Start**  This contains the New Application link to create new applications, and links to find Code Examples, Libraries, BSPs, and training material.
- **Selected <app-name> project**  This contains different project-related links based on the project that is selected in the Project Explorer, as well as the type of application. Links here include: Build and Clean the application.
- **Launches**  This contains various Launch Configurations, based on the selected application project and device, which can be used to program the device and launch the debugger. This area is only populated if you have the top project in your application selected (*<app-name>*). For more information, see Launch [configurations.](#page-26-2)
- **Tools**  This contains links to the various tools available for the selected project. For more information, see [Use configurators](#page-16-0) and [Use tools.](#page-17-0)
- **Documentation**  This may contain several documents in HTML format, which are included as part of the chosen BSP.

## **PSoC™ MCU Application AIROC™ Bluetooth® Application**

 $<sup>•</sup>$  Brea...</sup>

(new configuration)

mentation

 $\Box$ 

**user guide**

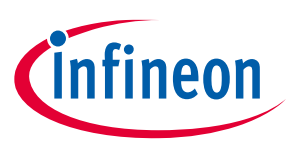

**Configure applications**

# <span id="page-15-0"></span>**3 Configure applications**

This chapter covers how to make various changes to your application. It includes:

- [Modify code](#page-15-1)
- [Use configurators](#page-16-0)
- [Use tools](#page-17-0)
- [Use integrated terminal](#page-18-0)
- [Refresh Quick Panel](#page-20-0)
- [Rename application](#page-21-0)
- [Restore shared directory](#page-21-1)

## <span id="page-15-1"></span>**3.1 Modify code**

Most code examples work as they are, and there is no need to add or modify code in order to build or program them. However, if you want to update and change an application to do something else, or if you are developing your own application, open the appropriate file in the code editor.

• **PSoC™ MCU:** In the Project Explorer, double-click the *main.c* file.

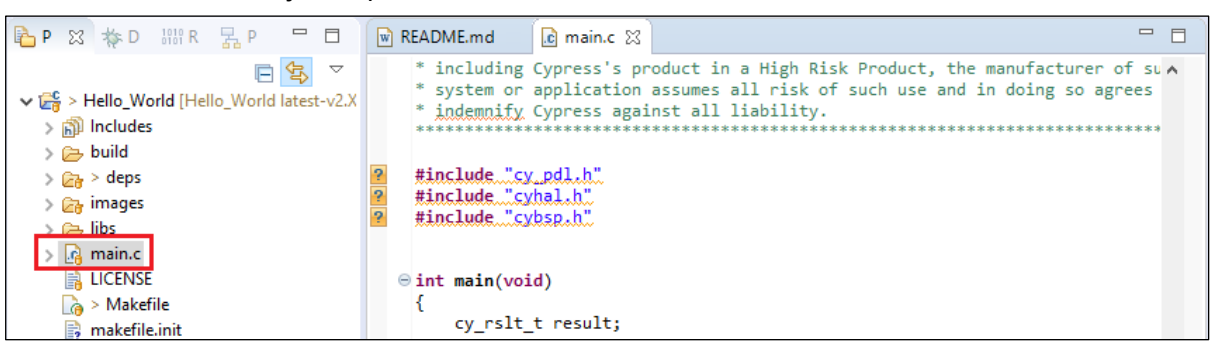

*Note: The "includes" in this example show "unresolved inclusions" because the files are located in the mtb\_shared folder. This and other issues with IntelliSense are resolved after a build.*

• **AIROC™ Bluetooth®:** In the Project Explorer, expand the *<app-name>* project folder and double-click the application *<app-name>.c* file.

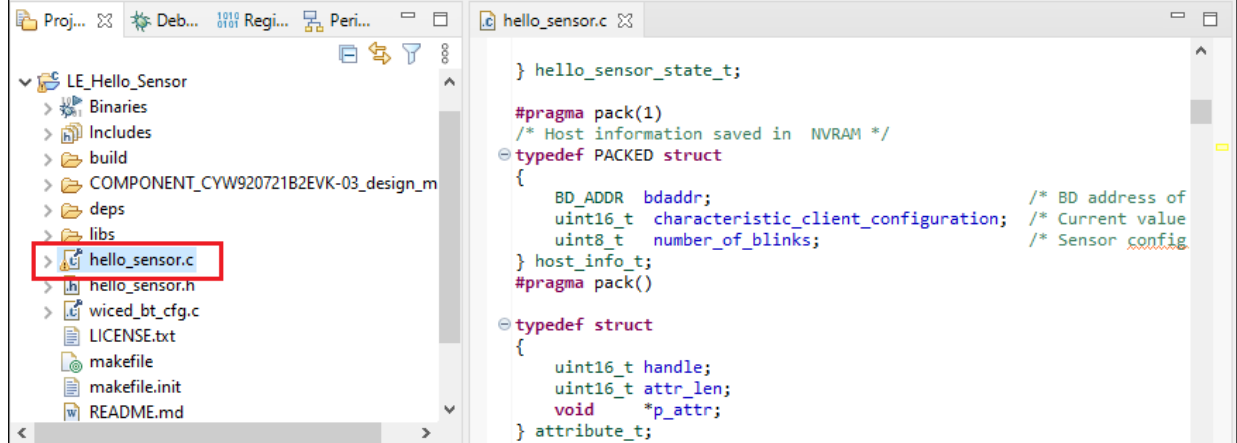

As you type into the file, an asterisk (\*) will appear in the file's tab to indicate changes were made. The **Save/Save As** commands will also become available to select.

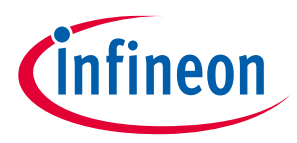

## <span id="page-16-0"></span>**3.2 Use configurators**

ModusToolbox™ software provides graphical applications called configurators that make it easier to configure a hardware block. However, before you make changes to settings in configurators, you should first copy the configuration information to the application and override the BSP configuration or create a custom BSP. If you make changes to a standard BSP library, it will cause the repo to become dirty. Additionally, if the BSP is in the shared asset repository, changes will impact all applications that use the shared BSP. For more information, refer to the [ModusToolbox™](http://www.cypress.com/ModusToolboxUserGuide) user guide.

Each configurator provides a separate guide, available from the configurator's **Help** menu.

# **3.2.1 Launching configurators from the IDE**

To launch a configurator from the Eclipse IDE, right-click on the *<app-name>* project in the Project Explorer, select **ModusToolbox™**, and then select the appropriate configurator.

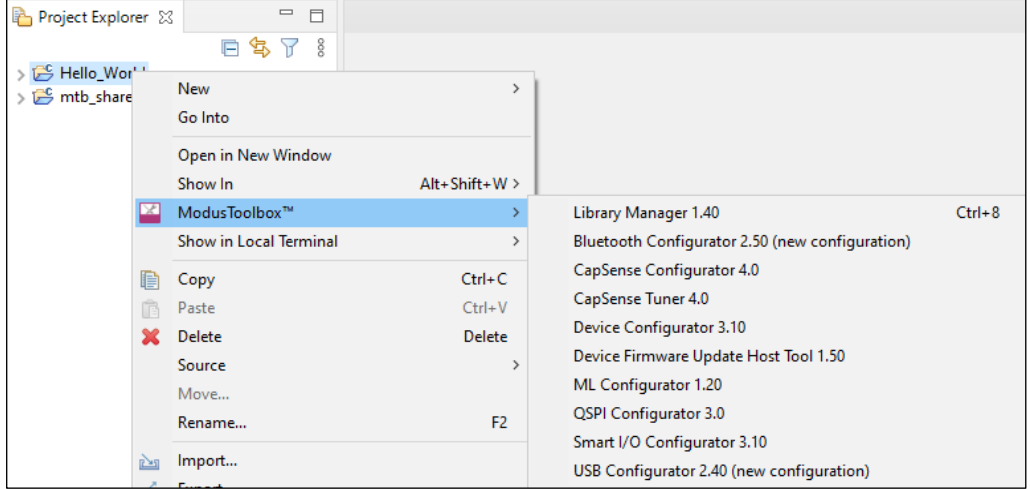

*Note: You can also launch available configurators from links in the Quick Panel.*

Depending on the enabled resources in your application, there may be several configurators available to launch.

- If you launch the Device Configurator from the IDE, you are opening the project's *design.modus* file, which is responsible for holding all of the BSP configuration information. It contains the following:
	- Selected device
	- Resource parameters
	- **Constraints**
- If you launch any of the other configurators from the IDE, they will open using that configurator's configuration file (*design.cycapsense*, *design.cyseglcd*, etc.). These files are specific to the given resource, and they may rely on configuration data from the *design.modus* file.

## **3.2.2 Launching configurators without the IDE**

To launch any Configurator without using the IDE, refer to the applicable configurator guide for details about configuration information. You may need to open a configuration file or create a new one.

## **Eclipse IDE for ModusToolbox™ user guide**

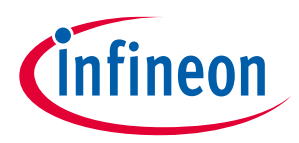

**Configure applications**

## <span id="page-17-0"></span>**3.3 Use tools**

In addition to the configurators, there are several tools, including Library Manager, BTSpy, ClientControl, and Device Firmware Update (DFU) Host Tool. Many tools do not apply to all types of projects. So, the available tools depend on the project/application you have selected in the Project Explorer.

## **3.3.1 Launching tools from the IDE**

To launch a tool from the Eclipse IDE, right-click on the *<app-name>* project in the Project Explorer, select **ModusToolbox™**, and then select the appropriate tool.

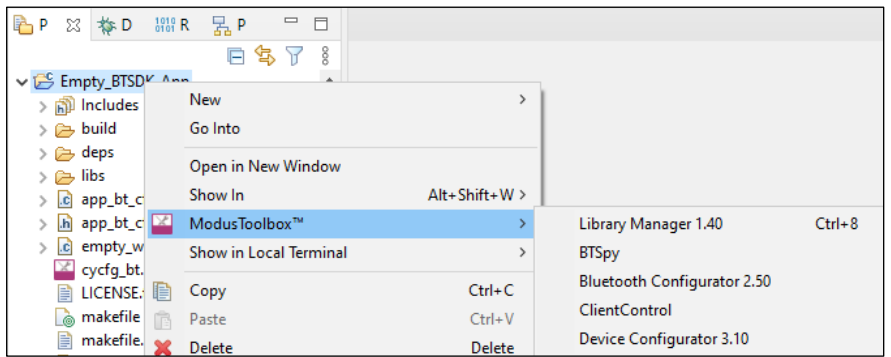

*Note: You can also launch available tools from links in the Quick Panel.*

## **3.3.2 Library Manager**

The Library Manager allows you to select which Board Support Package (BSP) and version should be used by default when building a ModusToolbox™ application. It also allows you to add and remove libraries, as well as change their versions.

For more information about how to use this tool, refer to the [Library Manager user guide.](https://www.cypress.com/ModusToolboxLibraryManager)

## **3.3.3 BTSpy and ClientControl**

BTSpy is a trace utility that can be used in the AIROC™ Bluetooth® applications to view protocol and generic trace messages from the embedded device. The tool listens on the UDP port 9876 and can receive specially formatted message from another application on the same or different system.

BTSpy can be used in conjunction with ClientControl to receive, decode and display protocol application and stack trace messages. ClientControl communicates with the embedded app to perform various functionalities, tests, exercising features, etc.

## **3.3.4 DFU Host tool**

The Device Firmware Update (DFU) Host tool is a stand-alone program used to communicate with a PSoC™ MCU that has already been programmed with an application that includes device firmware update capability. For more information, refer to the **Device Firmware Update Host tool user guide**.

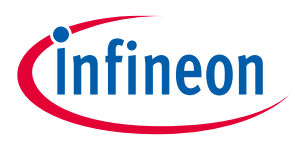

## <span id="page-18-0"></span>**3.4 Use integrated terminal**

The Eclipse IDE for ModusToolbox™ software includes an integrated terminal where you can enter various commands for the selected project. To view the terminal, click the **Terminal** tab in the bottom pane. Then, select a project in the Project Explorer to open a shell in the project directory.

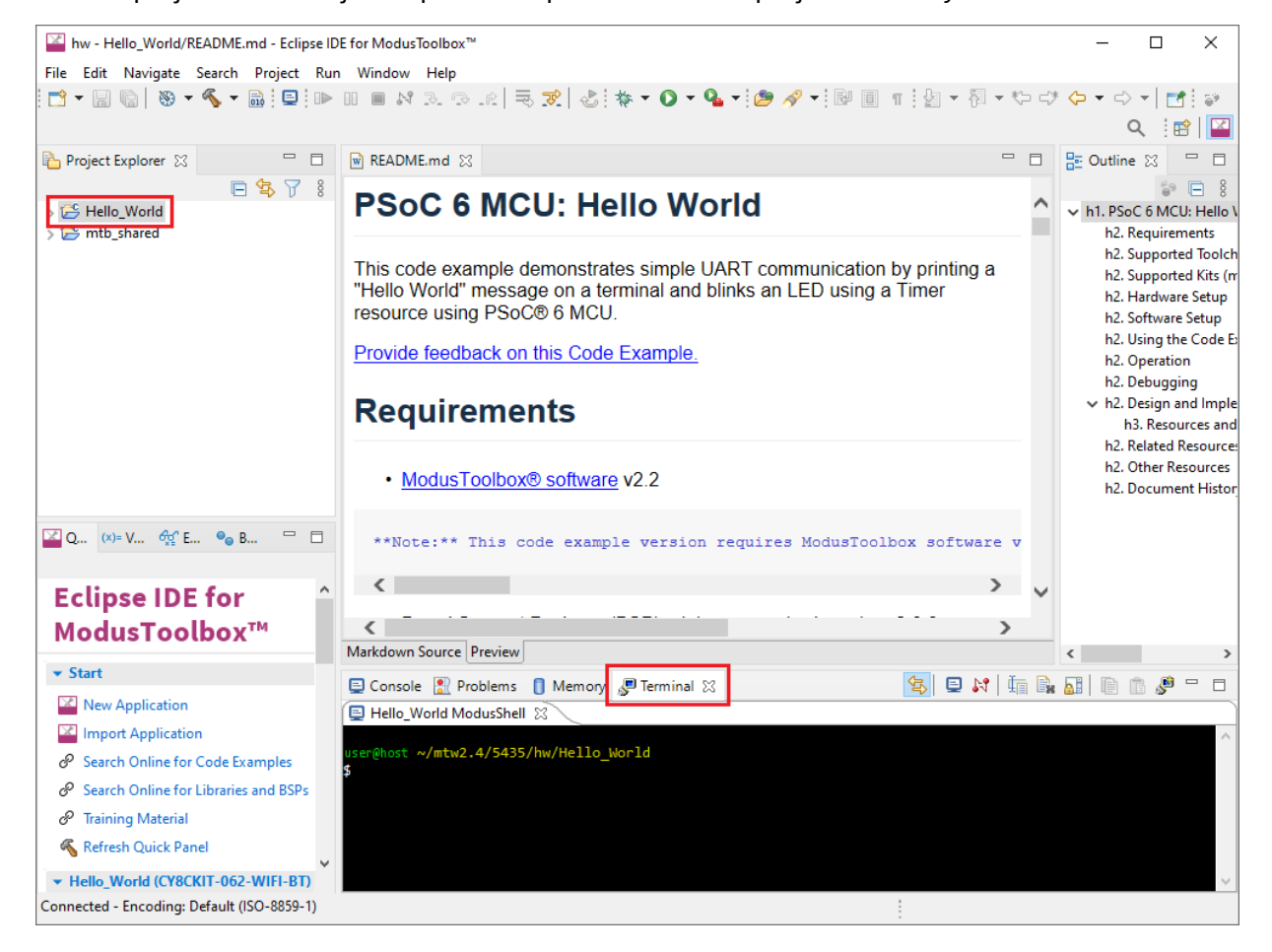

*Note: You can configure the terminal colors for the Workspace under Window > Preferences >Terminal.*

# **3.4.1 Switch projects**

When you switch projects, the Eclipse IDE creates additional tabs and automatically switches between them, so that a shell in the current project directory is always in focus. To disable this automatic switching, deselect the **Track Current Project** button in the terminal toolbar.

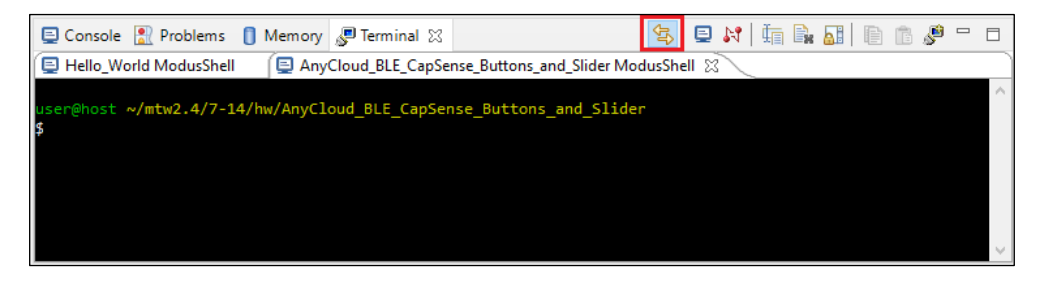

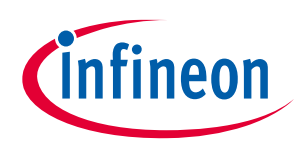

**user guide**

## **3.4.2 Specify alternate shell**

By default, the terminal uses your login shell on Linux and macOS, or the "modus-shell" Cygwin bash shell provided with your ModusToolbox™ tools installation on Windows. You can specify a different shell from **Window > Preferences > ModusToolbox™ Tools**.

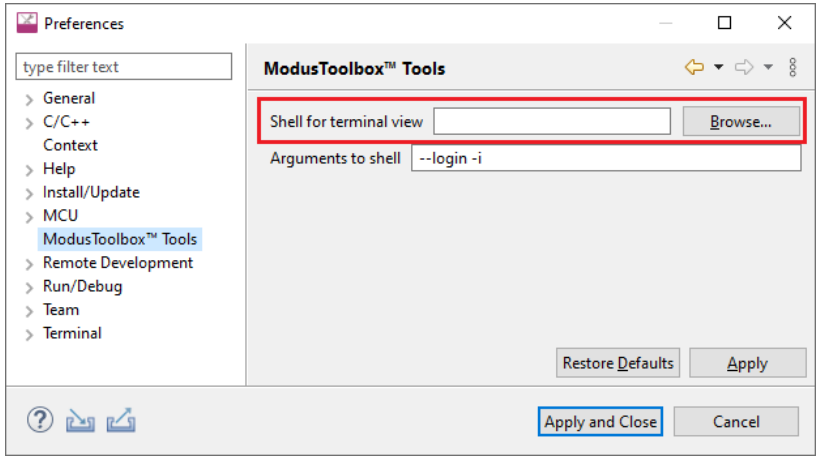

## **3.4.3 Update local terminal settings**

By default, the local terminal uses your User home directory as the Initial Working Directory. You can specify different options from **Window > Preferences > Local Terminal**.

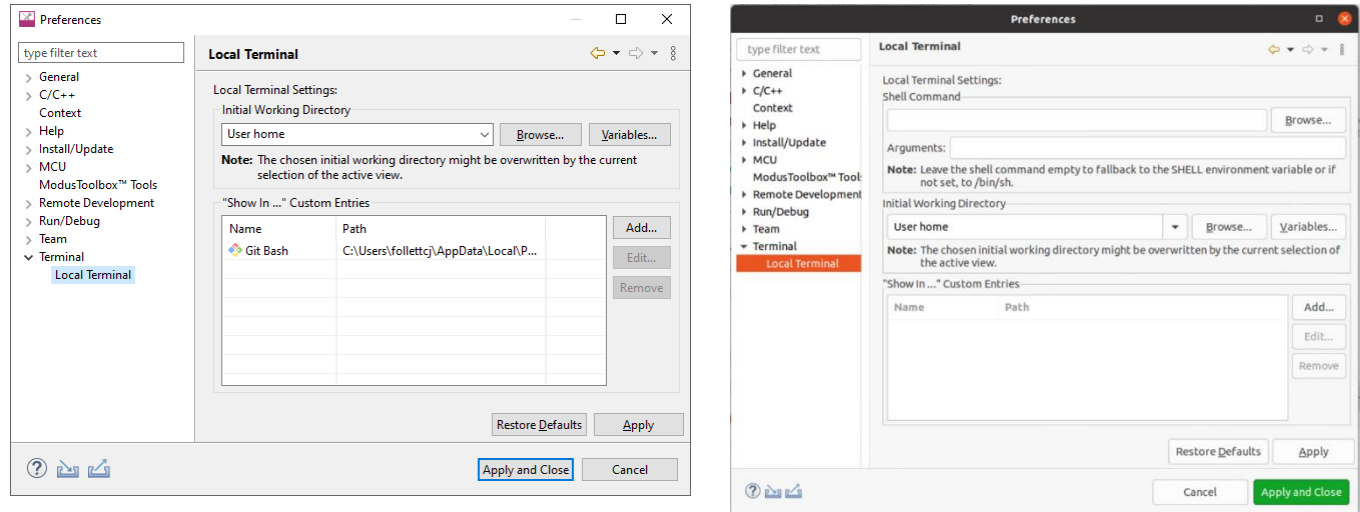

*Note: Linux and macOS include additional settings for Shell Command and Arguments.*

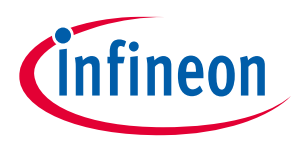

# **3.4.4 Connect to remote machine/board**

You can also connect to a remote machine or board via serial, telnet, or SSH by clicking the **Open a Terminal** button in the terminal toolbar.

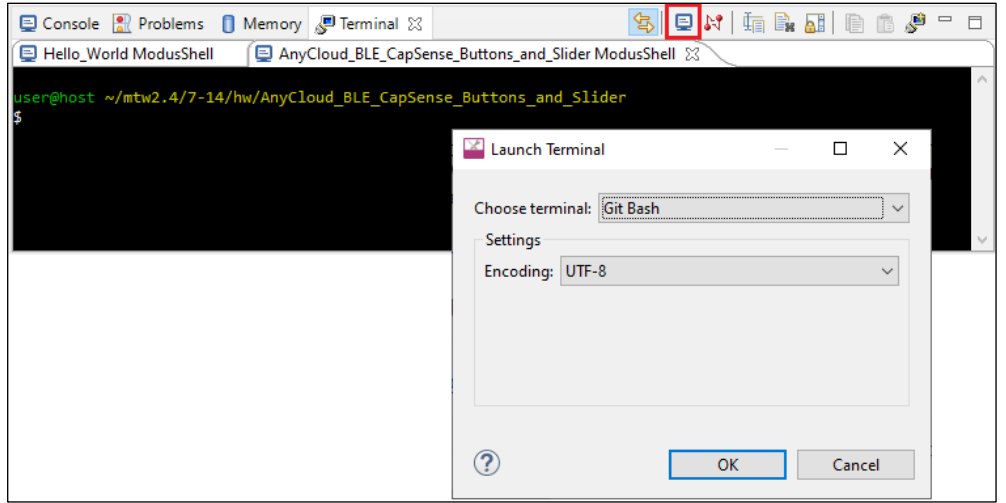

Use the **Choose terminal** pull-down menu to select the appropriate terminal.

# <span id="page-20-0"></span>**3.5 Refresh Quick Panel**

When you use tools external to the Eclipse IDE, such as the Library Manager or Device Configurator, it is likely that the Eclipse IDE will not refresh to detect changes made in those other tools. Use this link to refresh the Eclipse IDE. You may notice new documentation links or a new Active BSP in the Quick Panel as an indication that your application has new libraries and/or components.

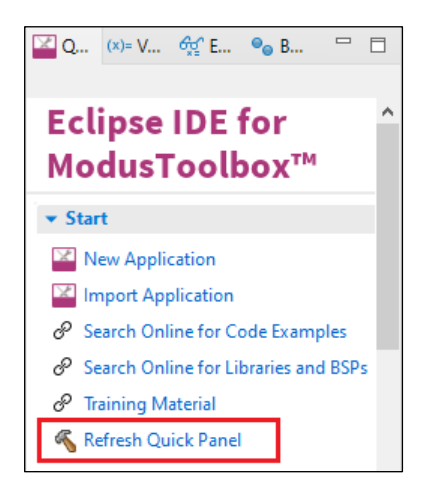

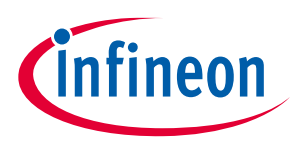

**user guide**

## <span id="page-21-0"></span>**3.6 Rename application**

The Eclipse IDE for ModusToolbox™ software uses the standard Eclipse rename functionality. That is, right-click on the application and select **Rename**. If you use the rename feature, you will need to update your application's launch configurations. The easiest way to do this is to use the "Generate Launches…" link in the Quick Panel.

After renaming the application, select it in the Project Explorer and notice that there is only one item under Launches. Click on the **Generate Launches for…** link. After a few moments, the generate process completes. Click on the application again in the Project Explorer and notice that all the items are shown under Launches in the Quick Panel.

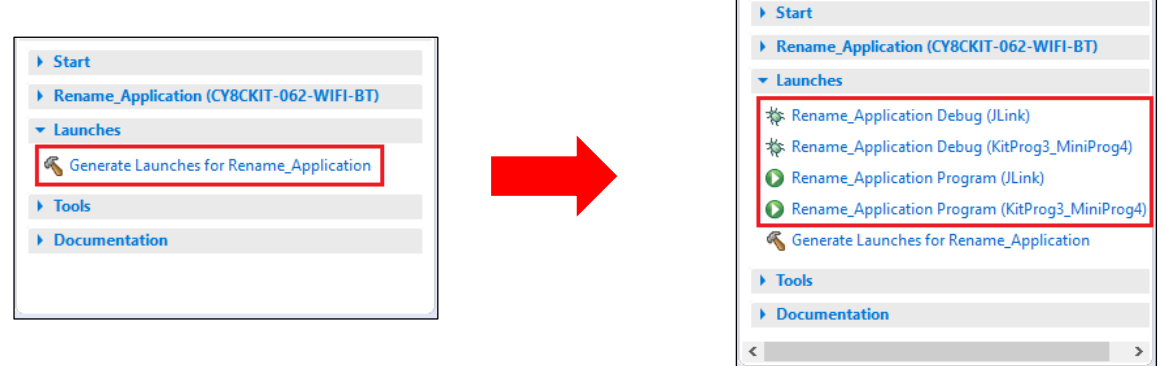

## <span id="page-21-1"></span>**3.7 Restore shared directory**

Beginning with the ModusToolbox™ 2.2 release, shared BSPs, libraries, and versions are located in a shared directory (named *mtb\_shared*, by default) adjacent to your application directories. You can delete the *mtb\_shared* directory at any time because it can be recreated. You might do this when sharing the application, for example. The shared directory only contains files that are already controlled and versioned, so you should **NOT** check it into a revision control system.

When using the Eclipse IDE, if you delete the shared library directory from disk and then regenerate it, the directory will not be restored properly. This is because several files required by the Eclipse IDE are not restored as they were when the application was created. To resolve this:

- 1. Regenerate the *mtb\_shared* directory and assorted libraries on disk using make getlibs or the Library Manager.
- 2. In the Eclipse IDE, delete the "mtb\_shared" folder shown in the Project Explorer.

*Note: Do NOT select the check box "Delete project contents on disk" (if you do, you will have to regenerate it again).*

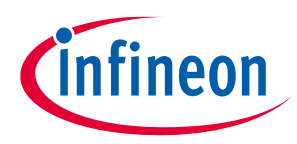

3. Then, select **File > Import > C/C++ > Existing Code as Makefile Project** and click **Next >**

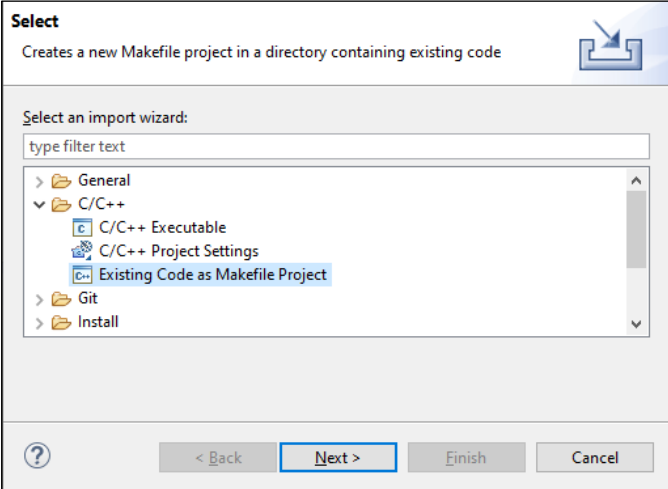

4. On the Import Existing Code page:

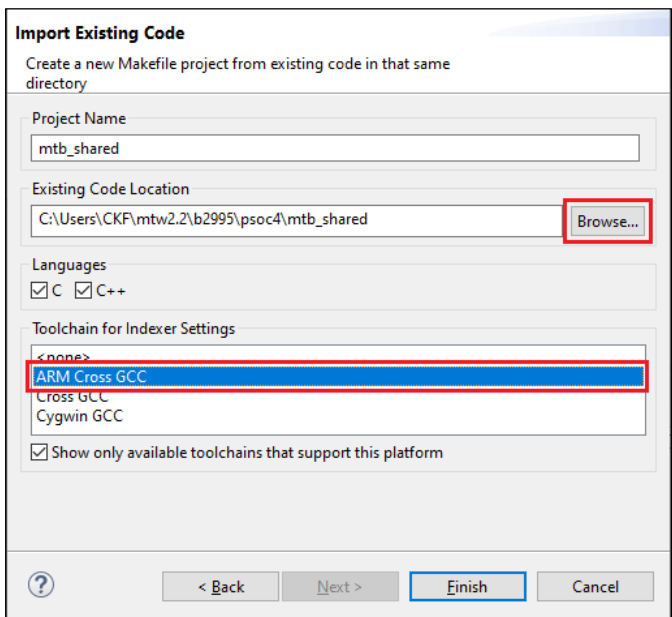

- a. Under **Existing Code Location**, click **Browse…**, navigate to the application's root directory, select the "mtb\_shared" folder, and click **Select Folder**.
- b. Under **Toolchain for Indexer Settings**, select **ARM Cross GCC**.
- c. Click **Finish**.
- 5. After the import completes, build the application.

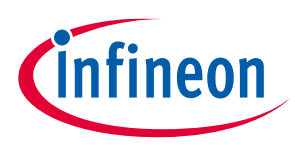

# <span id="page-23-0"></span>**4 Build applications**

This chapter covers various aspects of building applications. Building applications is not specifically required, because building is performed as part of th[e programming and debugging process.](#page-26-0) However, if you are running the Eclipse IDE without any hardware attached, you may wish to build your application to ensure all the code is correct. If you changed code in one of your projects, you may wish to build just that project.

- [Build with Make](#page-23-1)
- [Build with IDE](#page-23-2)
- [GCC version](#page-25-0)

## <span id="page-23-1"></span>**4.1 Build with Make**

You can build applications from the command line using Make. Refer to the [ModusToolbox™](https://www.cypress.com/ModusToolboxUserGuide) user guide (also located in the *<install>/ide\_<version>/docs* directory) for more information. The document is also available from the IDE's **Help** menu.

## <span id="page-23-2"></span>**4.2 Build with IDE**

After loading an application, it is best to first build everything to generate the necessary files. Click on a project in the Project Explorer. Then in the **Quick Panel**, click the "Build <app-name> Application" link.

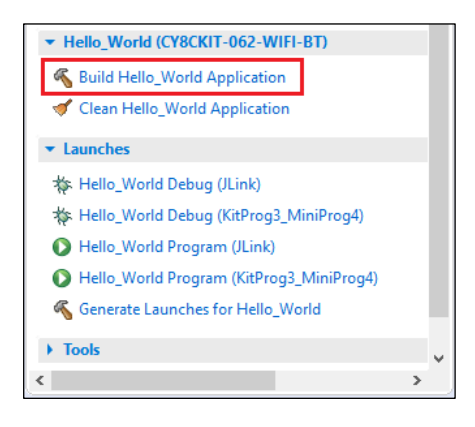

Building an application will typically allow IntelliSense to work better. It may also be useful to right-click on a project and select **Index > Rebuild** to allow IntelliSense to find references.

# **Eclipse IDE for ModusToolbox™ user guide**

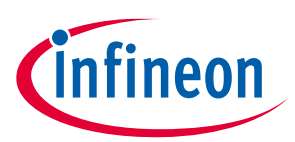

### **Build applications**

Messages display in the Console, indicating whether the build was successful or not.

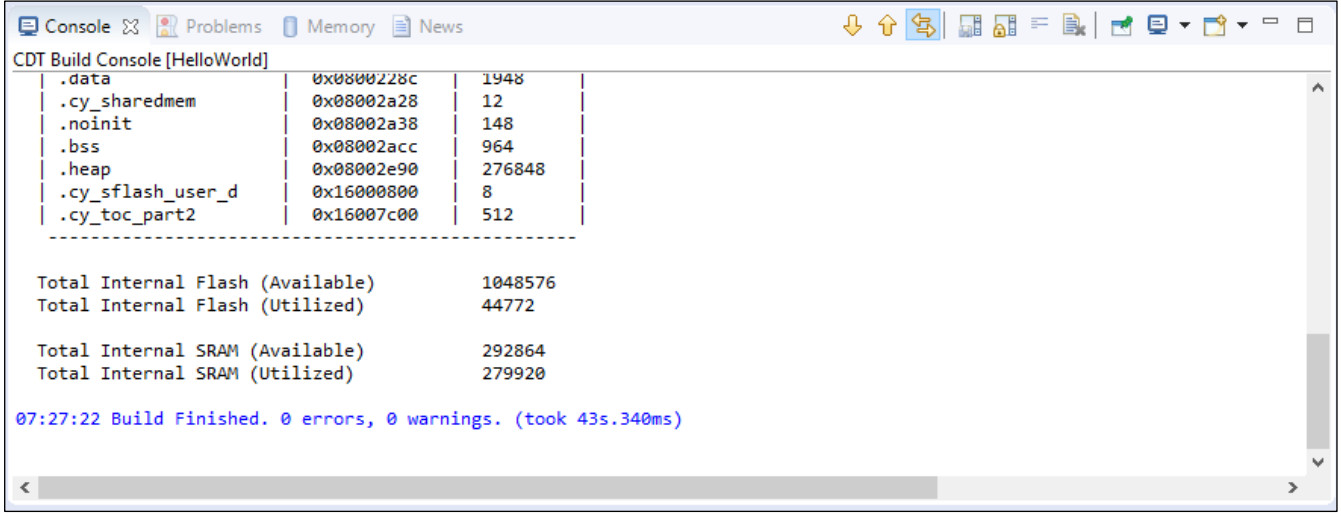

*Note: Be aware that there are several Console views available.*

You can access the different views using the **Display Selected Console** ■▼ button (or the pull-down arrow). The Global Build Console is the only way to see all of the results in one place. If you just have the standard Console open, it resets every time a new project in the application starts building. You won't see any errors if they are not on the final project that gets built.

For subsequent updates, you can build one or more projects using the right-click menu options. Any projects that are dependent on the project being built will also be built. The Eclipse IDE supports all the usual application and build options available for the native Eclipse IDE.

*Note: When the active build configuration is changed it affects only the selected project. The active build configuration for any dependent projects is specified separately for each project. Therefore, if you want to use the same configuration for all projects (for example, Debug or Release), it must be set for each project. It is possible to select multiple projects at once from the Project Explorer and then select the active configuration.*

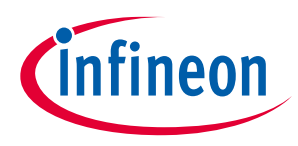

**Build applications**

## <span id="page-25-0"></span>**4.3 GCC version**

ModusToolbox™ software includes GCC version 10.2 as the preferred toolchain to use with the Eclipse IDE. If you have a different version of GCC you prefer, update the project properties to point to the appropriate toolchain folder. Open the project Properties dialog, and click the **Toolchains** tab, and then click the appropriate link to update global or workspace preferences, or project properties.

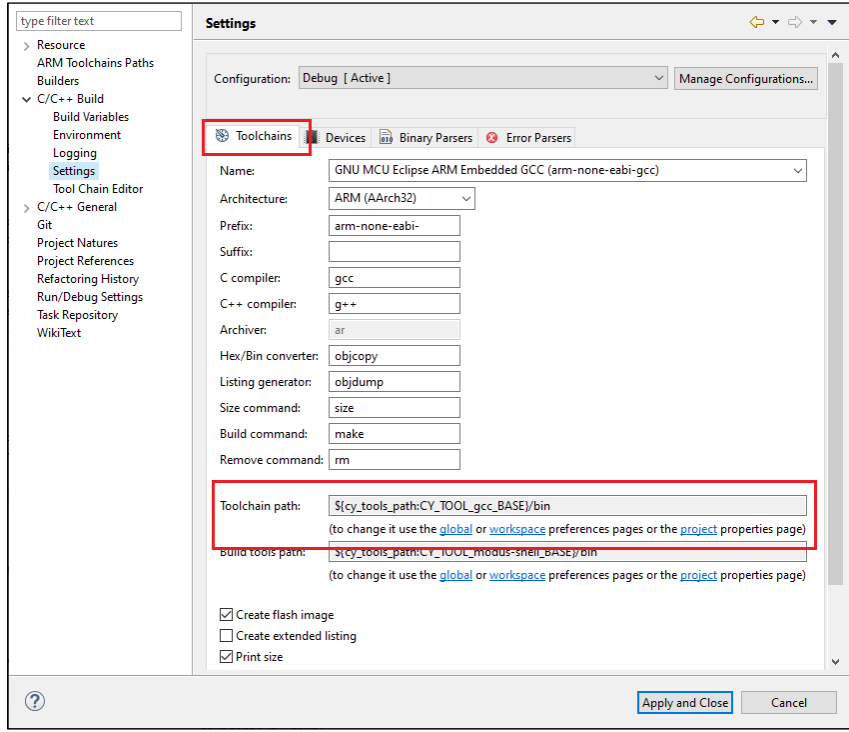

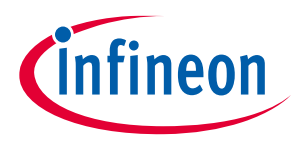

# <span id="page-26-0"></span>**5 Program and debug**

Programming and debugging is native to your chosen development environment. Cypress devices are supported in the major program and development solutions. Primarily, this means J-Link and OpenOCD. These solutions provide for programming flash within a device and provide a GDB server for debugging.

This chapter covers various topics related to building and debugging, including:

- **PSoC™ [MCU programming/debugging](#page-26-1)** 
	- [Launch configurations](#page-26-2)
	- [Using JTAG interface in MiniProg4](#page-28-0)
	- [Erasing external memory](#page-28-1)
	- [Programming eFuse](#page-29-0)
	- [Debug connection options](#page-29-1)
	- [Select specific CMSIS-DAP device](#page-29-2)
	- [Select specific J-Link device](#page-30-0)
	- [KitProg Firmware Loader](#page-31-0)
	- **PSoC™[4 flash security programming](#page-32-0)**
- AIROC™ B[luetooth® programming/debugging](#page-33-0)
	- [Program configuration](#page-33-1)
	- [Attach configurations](#page-33-2)
	- **[Debug settings](#page-33-3)**
- Mbed OS [programming/debugging](#page-34-0)
	- **[Launch configurations](#page-34-1)**
	- [Change PyOCD message color](#page-34-2)
	- [Attach to running target \(PyOCD\)](#page-34-3)

## <span id="page-26-1"></span>**5.1 PSoC™ MCU programming/debugging**

## <span id="page-26-2"></span>**5.1.1 Launch configurations**

The flow for programming and debugging is similar for all devices. The Eclipse IDE contains several Launch Configurations that control various settings for programming the devices and launching the debugger. Depending on the kit and type of applications you are using, there are various Launch Configurations available.

There are two sets of configurations: one for KitProg3\_MiniProg4 (included on-board on most Cypress PSoC™ 6 and PSoC™ 4 based kits) and another for SEGGER J-Link.

*Note: The KitProg3\_MiniProg4 launch configuration also supports the MiniProg4, which you attach to the kit via a 10-pin debug connection. See th[e MiniProg4 product page](https://www.cypress.com/documentation/development-kitsboards/cy8ckit-005-miniprog4-program-and-debug-kit) for details. The MiniProg3 is not supported.*

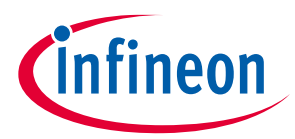

The Launch Configurations are shown in the Run/Debug Configurations dialog, similar to the following.

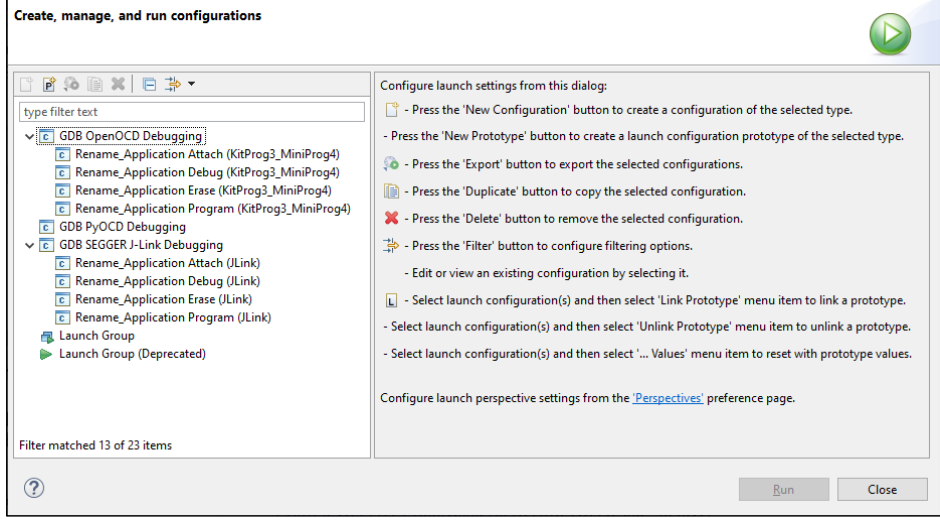

You can open these dialogs from the **Run** menu or by selecting the down arrow  $\overline{\phantom{x}}$  next to the **Run** and **Debug** commands.

These configurations include the application name and protocol, for example:

*CapSenseSlider Program (KitProg3\_MiniProg4)*

*CapSenseSlider Debug (JLink)*

*Note: KitProg3\_MiniProg4 configurations may not work if a J-Link probe is attached to the kit.*

When an application is created, the tool generates the following launch configurations for both KitProg3\_MiniProg4 and J-Link. Some items display in the **Quick Panel**, and some are in the Run/Debug Configurations dialog only.

- **Attach:** This launch configuration starts a Cortex-M4 debugging session attaching to a running PSoC™ 6 target without programming or reset.
- **Debug:** This launch configuration builds the entire application on both cores, programs all the device's memories, and then starts a Cortex-M4 debugging session.
- **Erase:** This launch configuration erases all internal memories.
- **Program:** This launch configuration builds the entire application on both cores, programs all the device's memories, and then runs the program.

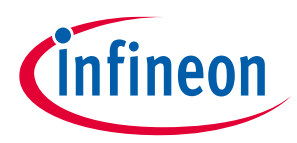

## <span id="page-28-0"></span>**5.1.2 Using JTAG interface in MiniProg4**

The MiniProg4 can interact with the target via the SWD or JTAG protocol. By default, the SWD protocol will be used.

In order to use JTAG, you need to add specific commands for the appropriate Debug Configuration. Under the **Debugger** tab in the **Config options** field (after -c "source [find interface/kitprog3.cfg]"), insert the following lines:

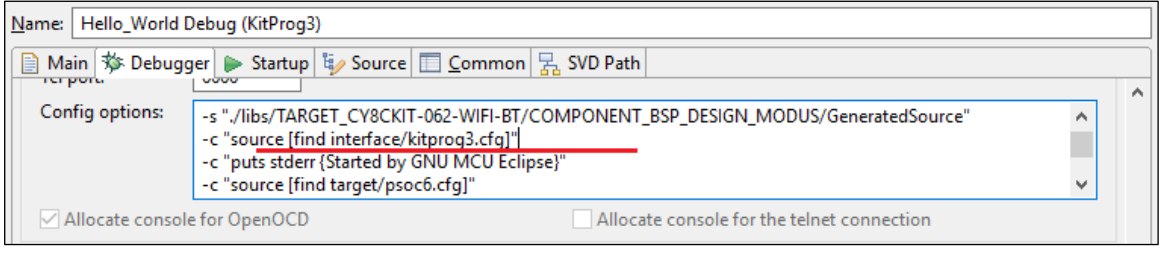

- -c "cmsis\_dap\_vid\_pid 0x04B4 0xF151 0x04B4 0xF152"
- -c "transport select jtag"

## <span id="page-28-1"></span>**5.1.3 Erasing external memory**

To erase external memory, you must modify the "Erase" launch configuration options on the **Debugger** tab as follows:

For **PSoC™ 64 Secure Boot kits**, such as CY8CKIT-064S0S2-4343W and CY8CPROTO-064S1-SB, enter the following to disable external memory programming via SMIF:

```
-c "set DISABLE_SMIF 1"
```
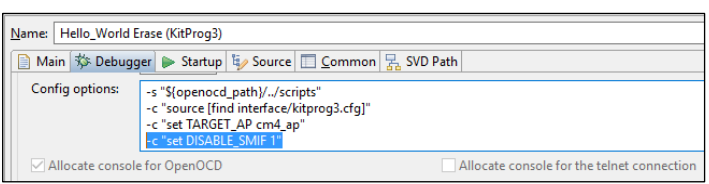

For **all other kits**, add the path to the GeneratedSource folder (after -s "\${openocd\_path}/../scripts"):

-s "./libs/<TARGET\_NAME>/COMPONENT\_BSP\_DESIGN\_MODUS/GeneratedSource"

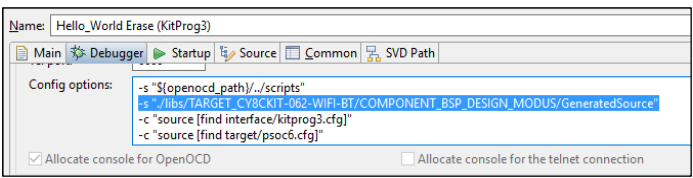

## **Eclipse IDE for ModusToolbox™ user guide**

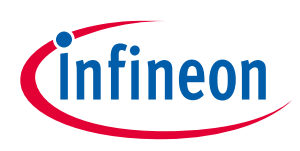

**Program and debug**

## <span id="page-29-0"></span>**5.1.4 Programming eFuse**

PSoC™ 6 MCUs contain electronic fuses (eFuses), which are one-time programmable. They store device specific information, protection settings and customer data.

By default, eFuses are not programmed even if they are present in the programming file. To enable eFuse programming, add the following command for the appropriate Debug Configuration, under the **Debugger** tab in the **Config options** field (after -c "source [find target/psoc6.cfg]"):

```
-c "psoc6 allow_efuse_program on"
```
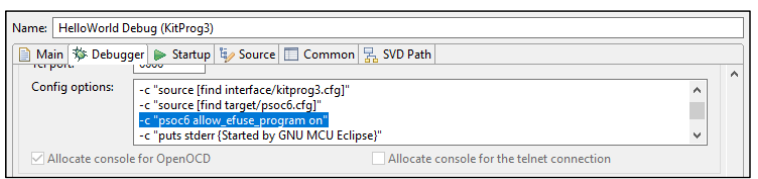

*Attention: Because blowing an eFuse is an irreversible process, Cypress recommends programming only in mass production programming under controlled factory conditions and not prototyping stages. Programming fuses requires the associated I/O supply to be at a specific level: the device VDDIO0 (or VDDIO if only one VDDIO is present in the package) supply should be set to 2.5 V (±5%).*

## <span id="page-29-1"></span>**5.1.5 Debug connection options**

By default, a typical PSoC™ 6 application created in the Eclipse IDE include[s launch configurations](#page-26-2) set up for two probes: Cypress KitProg3 (built into Cypress kits) and Segger J-Link.

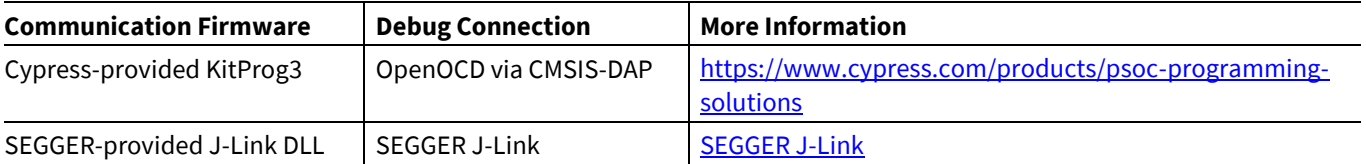

## <span id="page-29-2"></span>**5.1.6 Select specific CMSIS-DAP device**

If there are two or more CMSIS-DAP devices connected to your computer, the first detected device will be used by default. KitProg3 supports both CMSIS-DAP modes – HID and BULK. BULK devices are selected first, then HID devices. You can specify a CMSIS-DAP device by:

- VID and PID of the USB device
- Serial Number of the USB device
- VID, PID, and Serial Number of the USB device

To do this, you must add a specific command for the appropriate Debug Configuration, under the **Debugger** tab in the **Config options** field (after -c "source [find interface/kitprog3.cfg]")

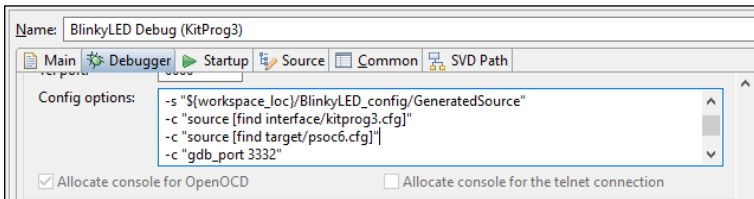

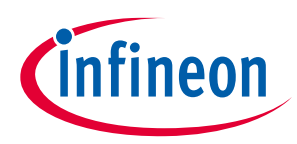

## **5.1.6.1 Selecting by VID and PID**

Use OS-specific tools to determine the VID and PID of connected devices. For example, on Windows, use the Device Manager. Use the "cmsis\_dap\_vid\_pid" command to select a CMSIS-DAP device with a specific VID and PID. If there are two or more devices with the same specified VID/PID pair, OpenOCD uses the first detected device from the passed list.

- To specify KitProg3 in CMSIS-DAP BULK mode with VID = 0x04B4 and PID = 0xF155: cmsis\_dap\_vid\_pid 0x04B4 0xF155
- To specify KitProg3 in CMSIS-DAP HID mode with VID = 0x04B4 and PID = 0xF154: cmsis\_dap\_vid\_pid 0x04B4 0xF154
- To specify any (HID or BULK) connected KitProg3 device: cmsis dap vid pid 0x04B4 0xF154 0x04B4 0xF155

# **5.1.6.2 Selecting by serial number**

There should not be more than one device with the same serial number. Use this method if you want to use only one specific device. Use OS-specific tools to determine the Serial Number of connected devices. You can also use the fw-loader utility with --device-list option. Se[e KitProg Firmware Loader.](#page-31-0)

Use the "cmsis\_dap\_serial" command to select a CMSIS-DAP device with a specific Serial Number.

• To specify a CMSIS-DAP device with Serial Number = 0B0B0F9701047400 the following command is used: cmsis\_dap\_serial 0B0B0F9701047400

# **5.1.6.3 Selecting by both VID/PID and serial number**

You can use both commands together in any order. For example:

cmsis\_dap\_vid\_pid 04B4 F155 cmsis\_dap\_serial 0B0B0F9701047400

# <span id="page-30-0"></span>**5.1.7 Select Specific J-Link Device**

If there are two or more J-Link devices connected to your computer, the first detected device is used by default. You can select a specific J-link device by setting the serial number for the appropriate Debug Configuration, under the **Debugger** tab:

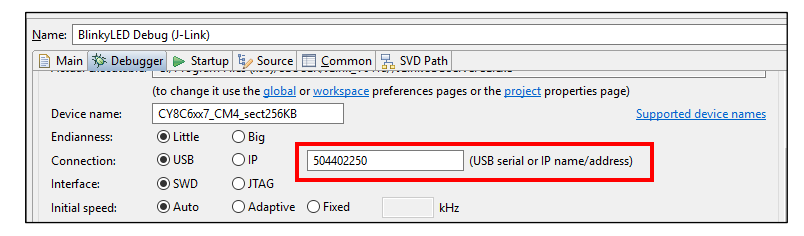

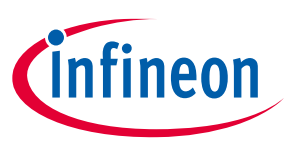

## <span id="page-31-0"></span>**5.1.8 KitProg Firmware Loader**

The PSoC™ MCU kits include onboard programmer/debug firmware, called KitProg. The CY8CPROTO-062- 4343W kit has KitProg3 by default. However, the CY8CKIT-062-BLE and CY8CKIT-062-WIFI-BT kits come with KitProg2 firmware installed, which does not work with the ModusToolbox™ software. **You must update to KitProg3**. KitProg3 provides the CMSIS-DAP (Bulk) protocol by default, which is up to ~2.5 times faster than the CMSIS-DAP (HID) protocol. Both modes can be used via OpenOCD.

ModusToolbox™ software includes a command-line tool "fw-loader" to update kits and switch the KitProg firmware from KitProg2 to KitProg3, and back. The following is the default installation directory of the tool:

*<install\_path>\ModusToolbox\tools\_<version>\fw-loader\bin\*

Use the fw-loader tool to update the KitProg firmware as required for your needs. KitProg2 does not work with the ModusToolbox™ software. Likewise, if you update to KitProg3, PSoC™ Creator won't work with kits until you restore KitProg2.

*Note: On a Linux machine, you must run the udev\_rules\install\_rules.sh script before the first run of the fw-loader.*

For more details, refer to the [KitProg3 user guide.](https://www.cypress.com/documentation/development-kitsboards/kitprog-user-guide) The fw-loader tool also provides a readme text file in the fwloader installation directory.

## **5.1.9 Power cycle programming mode with KitProg3\_MiniProg4**

By default, Launch Configurations use Reset mode to program the device. However, Reset mode is not available in all situations (for example, if the XRES pin is not available on the part's package). In these cases, Launch Configurations use an alternative reset using software. However, using the software reset type is not sufficient in some cases when access to the device's DAP is restricted (such as when set by security settings).

If there is no XRES pin available and DAP access is restricted, the only way to reset a part is to use Power Cycle mode. Follow these instructions to add commands to the launch configuration and switch to Power Cycle mode.

- 1. Open the Launch Configuration to modify.
- 2. Select the **Debugger** tab.
- 3. In the **Config options** field, insert the following lines

```
(after -c "source [find interface/kitprog3.cfg]" ) :
```

```
Name: Empty_PSoC4_App Debug (KitProg3_MiniProg4)
■ Main (梦 Debugger \ Astartup) tip Source | ■ Common | A SVD Path
   Config options:
                     -c "source [find interface/kitprog3.cfg]"
                      -c "puts stderr {Started by GNU MCU Eclipse}"
                      -c "source [find target/psoc4.cfg]"
                      -c "psoc4.cpu configure -rtos auto -rtos-wipe-on-reset-halt 1"
                             nQCD
```
For PSoC™ 6:

```
-c "set ENABLE_POWER_SUPPLY <mV>"
-c "set ENABLE_ACQUIRE 2"
```
For PSoC™ 4:

```
-c "set ENABLE_POWER_SUPPLY <mV>"
-c "set PSOC4_USE_ACQUIRE 2"
```
## **Eclipse IDE for ModusToolbox™**

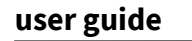

### **Program and debug**

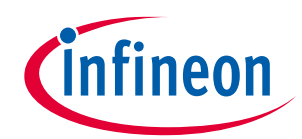

Where,  $\langle mV \rangle$  defines target voltage in millivolts, (for example, use  $-c$  "set ENABLE\_POWER\_SUPPLY 3300" for 3.3 V).

*Note: Verify the voltage range supported by the target MCU, since it can be damaged by supplying unsupported voltage. Make sure that your MCU is not powered externally before supplying power via the KitProg3\_MiniProg4.*

## <span id="page-32-0"></span>**5.1.10 PSoC™ 4 flash security programming**

PSoC™ 4 devices include a flexible flash-protection system that controls access to flash memory. This feature secures proprietary code, but it can also be used to protect against inadvertent writes to the bootloader portion of flash. Refer to the device's Architecture Technical Reference Manual for details.

Flash consists of rows (64/128/256 bytes, depending on the PSoC™ 4 device). Each row of flash can have its protection level independently set. You can assign one of two protection levels to each row, as shown in the following table:

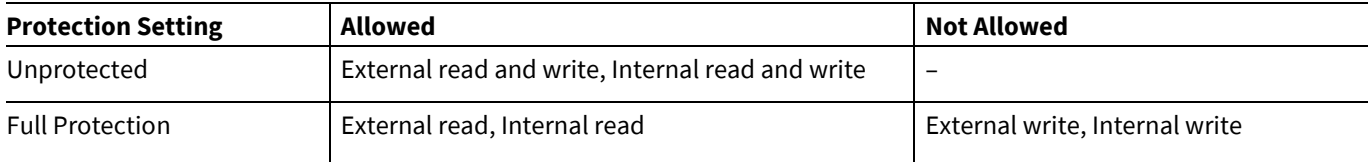

To apply flash security, include the appropriate data in the application by creating an array of *num\_rows* / 8 size, where *num\_rows* is the actual number of flash rows on the device. Each byte of this array is responsible for protection of 8 flash rows, and it sets one of two protection levels:

- 0 unprotected
- 1 full protection

For example, to protect the first 25 rows and the last 5 out of 256 rows, include the following array in your application:

```
CY_SECTION(".cyflashprotect") __ USED
static const unsigned char flash protect[0x20] =
{
   0xFF, 0xFF, 0xFF, 0x01, 0x00, 0x00, 0x00, 0x00, 0x00, 0x00, 0x00, 0x00, 0x00, 0x00, 0x00, 0x00,
   0x00, 0x00, 0x00, 0x00, 0x00, 0x00, 0x00, 0x00, 0x00, 0x00, 0x00, 0x00, 0x00, 0x00, 0x00, 0x00
};
```
To enable flash security, program the device with the updated code. If you wish to reprogram a protected device, you must first erase it.

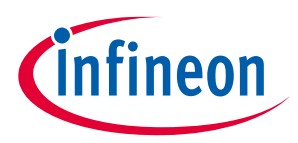

# <span id="page-33-0"></span>**5.2 AIROC™ Bluetooth® programming/debugging**

AIROC™ Bluetooth® applications have different launch configurations than PSoC™ MCU applications. Bluetooth® applications use External Tools configurations for programming the device, and Attach configurations for attaching to the debugger. The Program launch configurations are available from the Quick Panel when you select <app name> project. Each configuration is preceded by the application name.

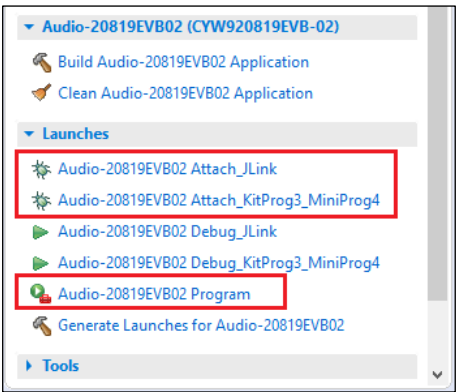

# <span id="page-33-1"></span>**5.2.1 Program configuration**

This launch configuration runs a script and programs the device's memories.

• **<app-name> Program:** Program is used to build and program embedded applications onto the target device.

# <span id="page-33-2"></span>**5.2.2 Attach configurations**

The Attach configurations are used to attach to the debugger without first programming the device. They include:

- **<app-name> Attach\_JLink**
- **<app-name> Attach\_KitProg3\_MiniProg4**

## <span id="page-33-3"></span>**5.2.3 Debug settings**

AIROC™ Bluetooth® devices use the JTAG SWD interface on a kit for debug via OpenOCD or J-Link probe. Typically, GPIOs need to be reprogrammed (via firmware) to enable SWD, so debug can't be performed directly after a device reset. The debugger is usually attached to a running device and symbols only are loaded.

The CYW920819EVB-02 and CYBT-213043-MESH kits have additional requirements in order to launch the Eclipse IDE debugger. In general, most debugging for these kits is done with logs and sniffers, since real time execution is usually needed for the protocols to run properly.

Refer to the *AIROC™ [Hardware Debugging](https://infineon.github.io/btsdk-docs/BT-SDK/WICED-Hardware-Debugging.pdf)* document for more details.

## **Eclipse IDE for ModusToolbox™**

**user guide**

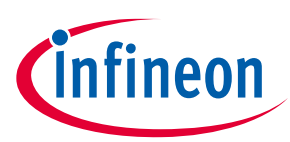

**Program and debug**

## <span id="page-34-0"></span>**5.3 Mbed OS programming/debugging**

## <span id="page-34-1"></span>**5.3.1 Launch configurations**

When an application is imported from Mbed OS into the Eclipse IDE, the tool generates the following launch configurations. There are three debug configurations and three program configurations:

*<target>\_<app-name>\_debug* – Programs the device as needed and launches the debugger.

*<target>\_<app-name>\_erase* – Erases the device.

*<target>\_<app-name>\_program* – Programs the device.

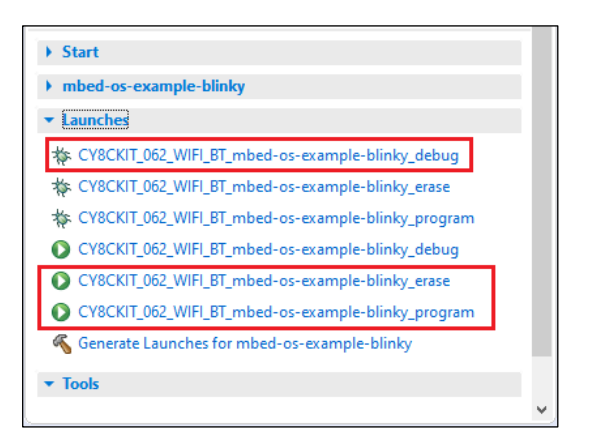

*Note: The three debug launches will attempt to switch to the debug perspective, while the three program launches will not. Cypress recommends using the debug launch for "debug" and the program launches for "erase" and "program."*

## <span id="page-34-2"></span>**5.3.2 Change PyOCD message color**

Messages in the console for pyOCD display in red because they are written to stderr. The Eclipse preference for stderr defaults to red. If you want to change the color of stderr:

- 1. Open the Preferences dialog and select **Run/Debug > Console**.
- 2. Click on the option for **Standard Error text color**, select the desired color, and click **OK**.
- 3. Then, click **Apply and Close** to close the Preferences dialog.

# <span id="page-34-3"></span>**5.3.3 Attach to running target (PyOCD)**

There are some cases where you may wish to attach to a running PSoC™ 6 target as part of a debug session. This is accomplished by copying and modifying existing debug configurations.

1. See Mbed OS to [ModusToolbox™](#page-36-0) flow for instructions to import an example Mbed project into the Eclipse IDE workspace.

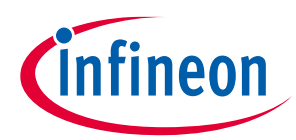

# **user guide**

- **Program and debug**
- 2. Open the Debug Configurations dialog, and duplicate the Debug configuration; for example, "CY8CPROTO\_062\_4343W\_mbed-os-example-blinky\_debug."

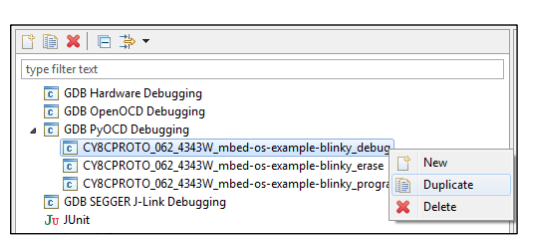

- 3. Rename the new Debug configuration to something meaningful, such as "CY8CPROTO\_062\_4343W\_mbedos-example-blinky\_attach."
- 4. Go to the **Startup** tab.

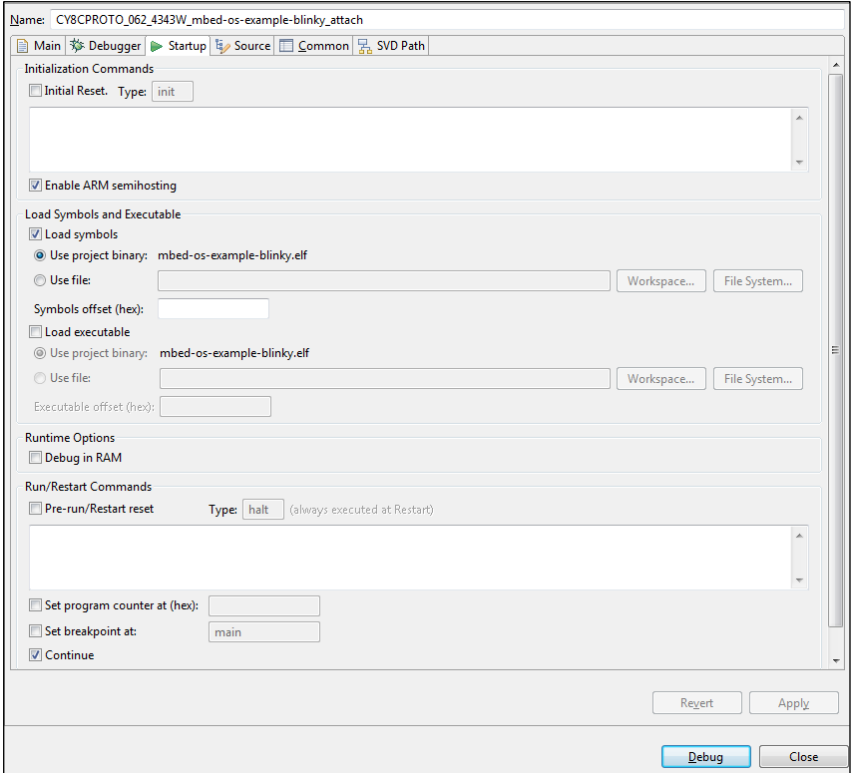

- a. Unselect **Initial Reset**.
	- d. Unselect **Load executable**.
	- e. Unselect **Pre-run/Restart reset**.
	- f. Unselect **Set breakpoint at**.
	- g. Select **Continue**.
- 5. Ensure your KitProg3 is in DAPLink mode and your target is running. See [KitProg Firmware Loader.](#page-31-0)
- 6. Click **Debug** to attach to the running target using the new launch configuration.

**user guide**

**Mbed OS to ModusToolbox™ flow**

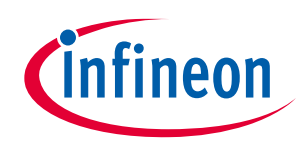

# <span id="page-36-0"></span>**6 Mbed OS to ModusToolbox™ flow**

For ModusToolbox™ 2.0 and later, we enabled several kits to be used in the Mbed ecosystem. For more information, refer to the webpage on the Mbed OS website[: https://os.mbed.com/teams/Cypress/.](https://os.mbed.com/teams/Cypress/)

These kits support various connectivity applications that you cannot create from the Eclipse IDE. You must use the Mbed OS flow for these types of applications. This section provides the necessary steps to import, build, program, and debug Mbed OS applications in the Eclipse IDE. The main steps include:

- [Install and configure Mbed CLI](#page-36-1)
- [Switch kit to DAPLink mode](#page-37-0)
- [Create application in Mbed CLI](#page-38-0)
- [Compile application in Mbed CLI \(optional\)](#page-38-1)
- [Export application from Mbed CLI](#page-38-2)
- [Import Mbed OS application into Eclipse IDE](#page-39-0)
- [Configure Eclipse IDE](#page-40-0)
- [Build, program, debug application](#page-42-0)

## <span id="page-36-1"></span>**6.1 Install and configure Mbed CLI**

You should be familiar with Arm Mbed OS and the command line interface (CLI). Refer to the official Mbed OS instructions:

<https://os.mbed.com/docs/mbed-os/v6.14/build-tools/install-and-set-up.html>

*Note: ModusToolbox™ version 2.2 and later only support Python version 3. Refer to th[e ModusToolbox™](http://www.cypress.com/ModusToolboxInstallGuide)  [installation guide](http://www.cypress.com/ModusToolboxInstallGuide) for details. As of this writing, the Mbed OS installers provide Python version 2.7. We recommend following the manual instructions to install Mbed OS CLI.*

## **6.1.1 Install/update PyOCD**

In order for Mbed applications to work with ModusToolbox™ software, make sure the Mbed Python packages are installed and updated to versions compatible with Cypress kits. See <https://github.com/mbedmicro/pyOCD#installing> for more details, including information about libusb installation.

**For macOS**, run the MBEDCLI application to start an mbed-capable terminal before installing pyocd. This ensures pyocd installs in the self-contained mbed environment. PyOCD is directly supported by the Python bundled with the MBEDCLI application.

Run the following command from a terminal window:

pyocd --version

The reply should be version 0.16.1 through 0.27.3.

*Note: The latest version of PyOCD (0.30.x) is not compatible with the GCC version in ModusToolbox™ software.*

If you don't have the correct version, run:

```
pip install -U pyocd==0.27.3
```
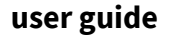

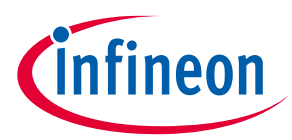

**Mbed OS to ModusToolbox™ flow**

## **6.1.2 Configure compilers**

Install and configure the appropriate compilers for Mbed CLI. Refer to the Mbed OS for website supported compilers:

<https://os.mbed.com/docs/mbed-os/latest/tools/after-installation-configuring-mbed-cli.html>

## **6.1.2.1 GCC**

To use the GCC distribution bundled with ModusToolbox™ software, run the mbed config command as appropriate for you operating system:

• For Windows and Linux:

```
mbed config -G GCC_ARM_PATH ~/ModusToolbox/tools_<version>/gcc/bin
```
• For macOS:

```
mbed config -G GCC_ARM_PATH /Applications/ModusToolbox/tools_<version>/gcc/bin
```
## **6.1.2.2 Other compilers**

To use another compiler, run the mbed config command and enter the appropriate path. The following are a few typical paths for compilers on Windows:

```
mbed config -G GCC_ARM_PATH "C:\Program Files (x86)\GNU Tools ARM Embedded\6 2017-
q2-update\bin"
mbed config -G ARM PATH "C:\Program Files (x86)\ARM Compiler 5.06u6"
mbed config -G ARMC6 PATH "C:\Program Files\ARMCompiler6.11\bin"
mbed config -G IAR PATH "C:\Program Files (x86)\IAR Systems\Embedded Workbench
7.5\arm"
```
To use the ARM v5/v6 compilers bundled with Keil MDK v5, use one of these commands as appropriate:

```
mbed config -G ARM_PATH "C:\Keil_v5\ARM\ARMCC"
mbed config -G ARMC6 PATH "C:\Keil v5\ARM\ARMCLANG\bin"
```
## <span id="page-37-0"></span>**6.2 Switch Kit to DAPLink mode**

Use the fw-loader tool included with ModusToolbox™ software to upgrade the kit firmware using the following instructions. Refer also to the [KitProg3 user guide](https://www.cypress.com/documentation/development-kitsboards/kitprog-user-guide) for more information. The guide is located on the <https://www.cypress.com/products/psoc-programming-solutions> webpage, under "Documentation." The tool is located in the following directory, by default:

*<install\_dir>/ModusToolbox/tools\_2.4/fw-loader/bin/*

*Note: For Windows 7 only, the Mbed serial port driver must be installed on your system with the connected kit. This driver should be installed with the Mbed CLI. If not, the driver can be found at: [https://os.mbed.com/handbook/Windows-serial-configuration.](https://os.mbed.com/handbook/Windows-serial-configuration) Do not install this on Windows 10.*

• Run the fw-loader tool from the command line to update the KitProg3 firmware:

fw-loader --update-kp3

- After updating the firmware, run this command to switch to DAPLink mode: fw-loader --mode kp3-daplink
- Then, run the following from the command line: pyocd list

# **Eclipse IDE for ModusToolbox™**

**user guide**

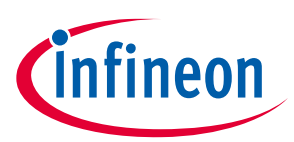

## **Mbed OS to ModusToolbox™ flow**

The reply should indicate that a valid device is connected. For example:

```
# Probe Unique ID
               --------------------------------------------------------------------------------------
0 CY8CKIT-062-WIFI-BT [cy8c6xx7] 190013016c121817036c121800000000000000002e127069
```
*Note: If you get an error message that libusb library was not found, make sure you have completed all the required steps described i[n https://github.com/mbedmicro/pyOCD#installing.](https://github.com/mbedmicro/pyOCD#installing)*

# <span id="page-38-0"></span>**6.3 Create application in Mbed CLI**

Open an Mbed CLI prompt and create the directory for Mbed examples. For example:

```
mkdir mbed-examples
cd mbed-examples
```
*Note: On Windows, do not use a Cygwin terminal window, and make sure Cygwin is not in your Windows PATH system environment variable. Use the MINGW bash terminal instead.*

Import the mbed-os-example-blinky example:

mbed import mbed-os-example-blinky

Switch to the example directory:

cd mbed-os-example-blinky

## <span id="page-38-1"></span>**6.4 Compile application in Mbed CLI (optional)**

*Note: This step is optional. It may be useful to confirm that the application builds successfully and produces a HEX file.*

Compile the Mbed application for one of the supported target boards with one of the supported toolchains

mbed compile --target TARGET --toolchain TOOLCHAIN

where TARGET is one of:

CY8CKIT\_062\_WIFI\_BT CY8CPROTO\_062\_4343W CY8CKIT\_062\_BLE CY8CKIT\_062\_4343W

and TOOLCHAIN is one of:

```
GCC_ARM
ARM
IAR
```
For example:

mbed compile --target CY8CKIT 062 WIFI BT --toolchain GCC ARM

## <span id="page-38-2"></span>**6.5 Export application from Mbed CLI**

To export the Mbed application for use in the Eclipse IDE, use the Mbed CLI export command. For example:

mbed export -i eclipse gcc arm -m CY8CKIT 062 WIFI BT

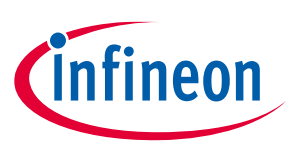

**Mbed OS to ModusToolbox™ flow**

# <span id="page-39-0"></span>**6.6 Import Mbed OS application into Eclipse IDE**

Use the standard Eclipse **Import** function to import the Mbed application. Expand the **C/C++** folder and select the **Existing Code as Makefile Project** option. Click **Next >**.

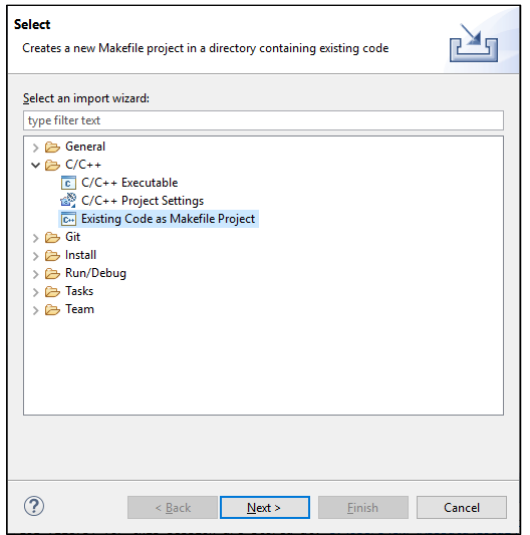

Click **Browse…** and navigate to the directory where you exported the application. Ensure the **Toolchain for Indexer Settings** is set to **ARM Cross GCC**. Do not change any other settings. Click **Finish**.

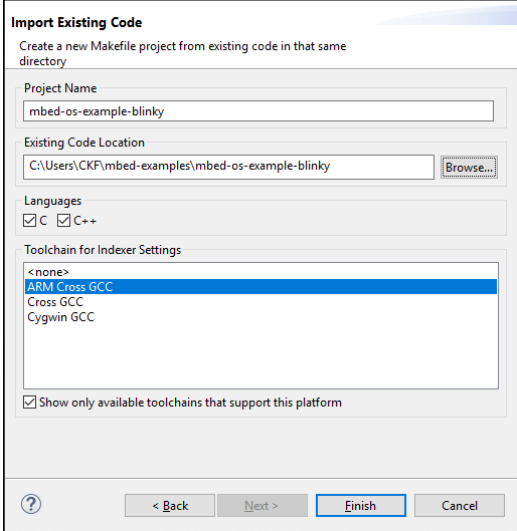

# **Eclipse IDE for ModusToolbox™**

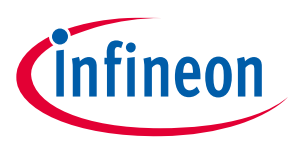

## **user guide**

### **Mbed OS to ModusToolbox™ flow**

When the import finishes, the Mbed OS application will be shown in the **Project Explorer**.

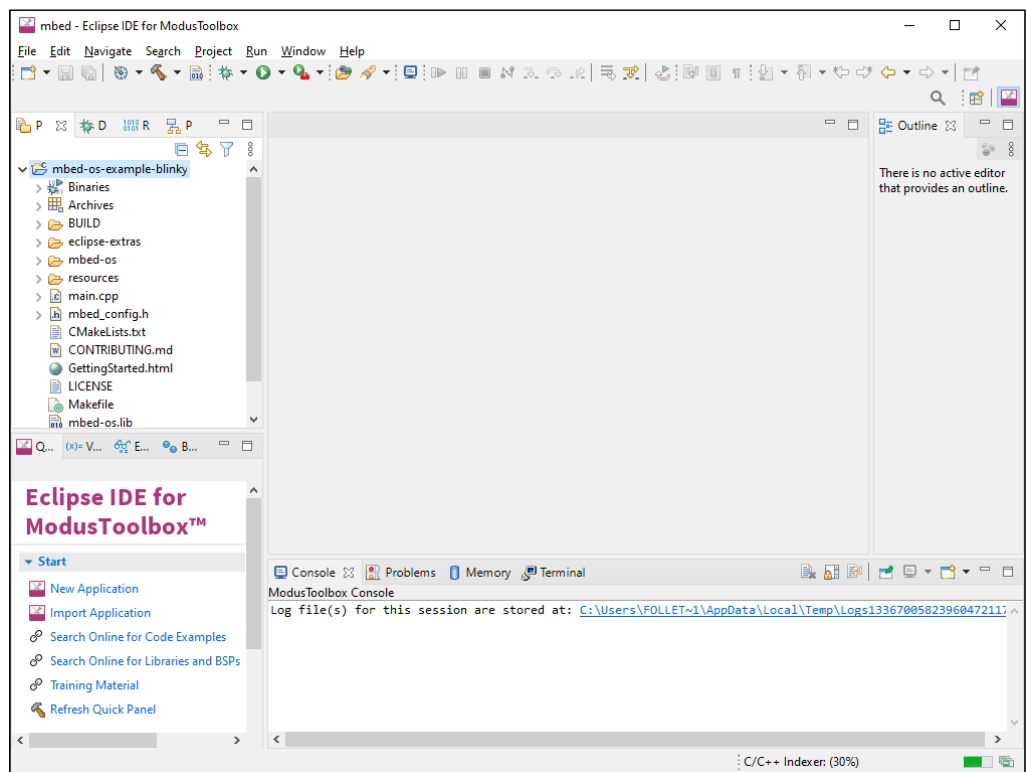

## <span id="page-40-0"></span>**6.7 Configure Eclipse IDE**

## **6.7.1 Define the workspace pyOCD path**

Open the Preferences dialog (using Windows, **Window > Preferences**), select **MCU > Workspace pyOCD Path**, and set the following workspace paths (adjust the path to the Scripts directory for your python/pyocd installation):

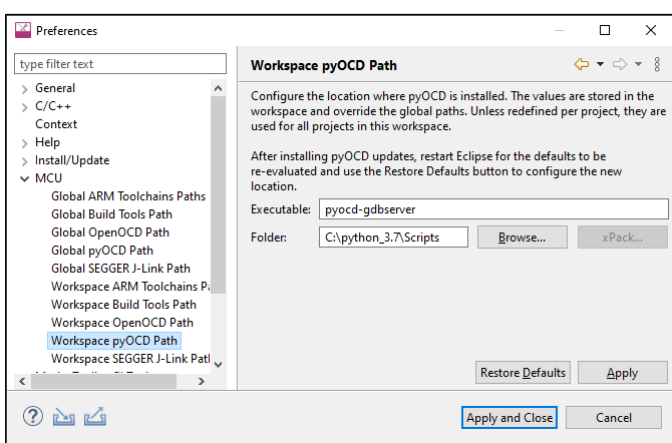

*Note: Your path folder may differ from these examples. Check the correct path folder using the which pyocd-gdbserver command.*

#### Windows:

- Workspace pyOCD Path > Executable = pyocd-gdbserver
- Workspace pyOCD Path > Folder = C:\Python37\Scripts

## **Eclipse IDE for ModusToolbox™**

**user guide**

**Mbed OS to ModusToolbox™ flow**

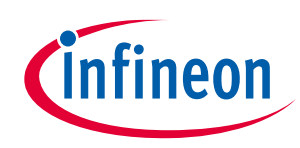

macOS:

- Workspace pyOCD Path > Executable = pyocd-gdbserver
- Workspace pyOCD Path > Folder = /Applications/MBEDCLI.app/Contents/Resources/miniconda/bin

Linux:

- Workspace pyOCD Path > Executable = pyocd-gdbserver
- Workspace pyOCD Path > Folder = ~/.local/bin

After updating the settings, click **Apply and Close**.

## **6.7.2 Verify properties settings**

Right-click on the project and select **Properties**. Navigate to **C/C++ Build > Settings**. Verify that the **Toolchain path** and **Build tools path** have appropriate vales. Click **Apply** and then click **Apply and Close**.

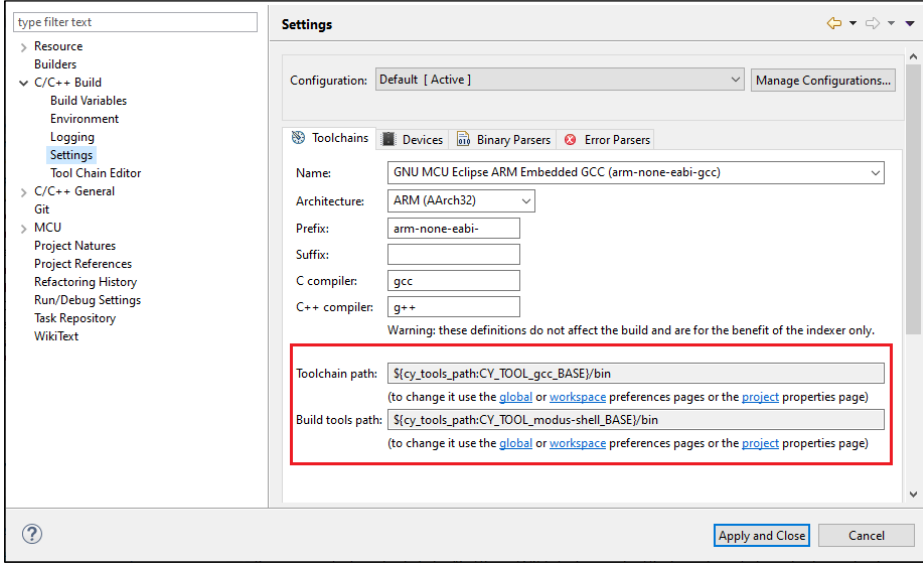

*Note: This step is needed due to a defect in Eclipse.*

**user guide**

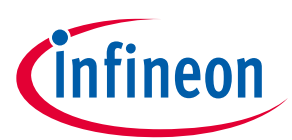

**Mbed OS to ModusToolbox™ flow**

## <span id="page-42-0"></span>**6.8 Build, program, debug application**

## **6.8.1 Build**

In the Quick Panel, click the **Build mbed-os-example-blinky Application** link to build the project and generate the HEX file.

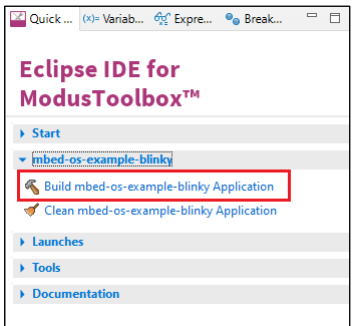

When complete, the Console displays a message similar to the following:

```
link: mbed-os-example-blinky.elf
arm-none-eabi-objcopy -O binary mbed-os-example-blinky.elf mbed-os-example-blinky.bin
===== bin file ready to flash: BUILD/mbed-os-example-blinky.bin =====
arm-none-eabi-objcopy -O ihex mbed-os-example-blinky.elf mbed-os-example-blinky.hex
```

```
12:03:47 Build Finished. 0 errors, 110 warnings. (took 1h:21m:30s.902ms)
```
## **6.8.2 Program**

In the Quick Panel, under **Launches**, click the **CY8CKIT\_062\_WIFI\_BT\_mbed-os-example-blinky\_program** link.

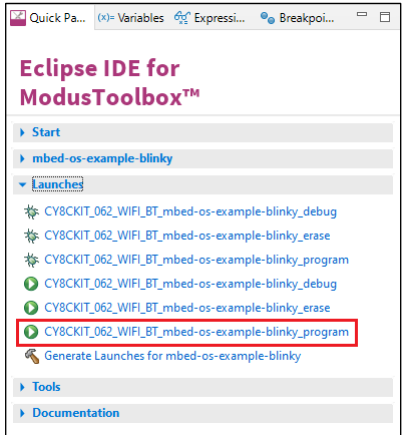

Messages will display in the Console. When programming is complete, the LED should blink red on the board. You may need to press the **Reset** button.

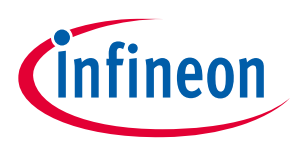

## **6.8.3 Debug**

In the Quick Panel, under **Launches**, click the **CY8CKIT\_062\_WIFI\_BT\_mbed-os-example-blinky\_debug** link.

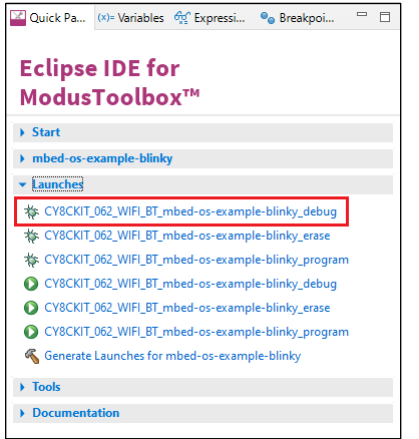

The IDE will switch to debugging mode and will halt at the break, ready for debugging.

*Note: While debugging, you may see various errors in your code (main.cpp file), such as "function 'printf' could not be resolved." These are likely not real errors. They are caused by the import of the make file into Eclipse. To turn these errors off, go to Project > Properties > C/C++ > Code Analysis, and disable "Potential Programming Problems" and "Syntax and Semantic Errors."*

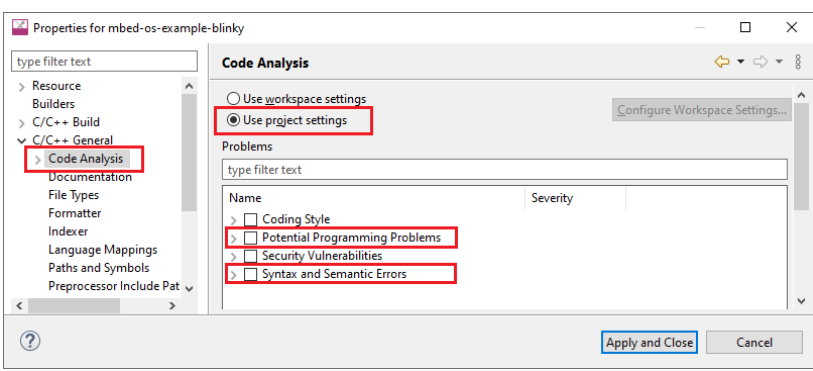

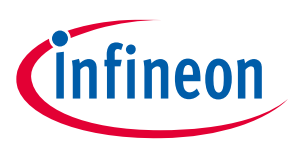

**Mbed OS to ModusToolbox™ flow**

**user guide**

## <span id="page-44-0"></span>**6.9 Using MiniProg4 in DAPLink mode**

You can use MiniProg4 as a probe in DAPLink mode for programming/debugging an Mbed OS project imported into the Eclipse IDE. You switch the MiniProg4 to DAPLink mode in the same way as for KitProg3. See Switch Kit [to DAPLink Mode.](#page-37-0)

After importing an Mbed OS Application into the Eclipse IDE, make additional changes to the appropriate launch configurations. Under the **Debugger** tab:

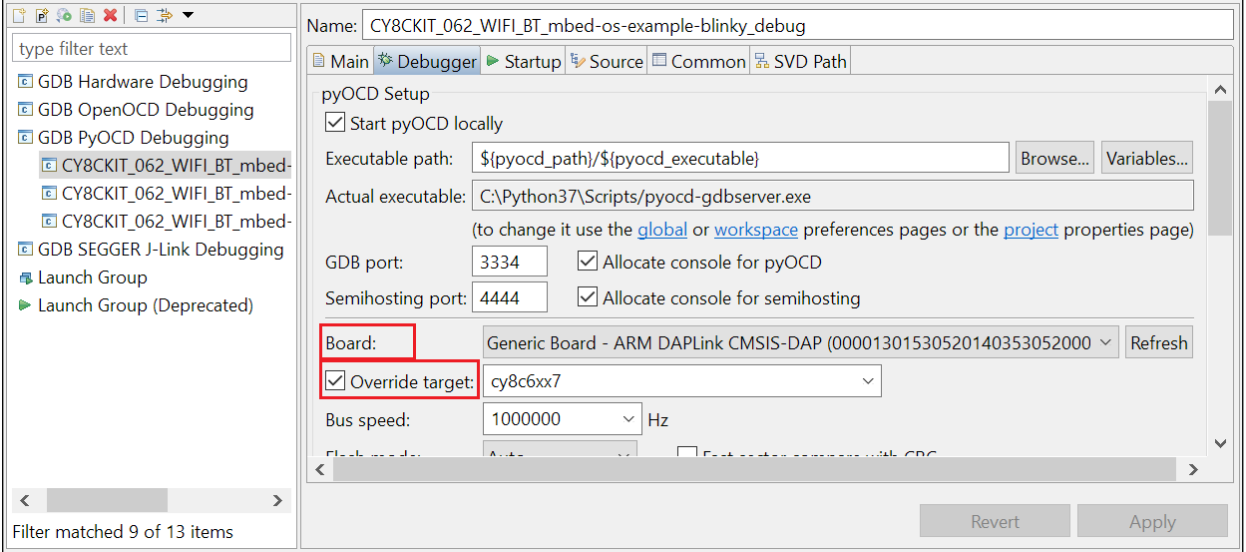

- Select MiniProg4 as the **Board**. In the drop-down list it will be shown as "Generic Board ARM DAPLink CMSIS-DAP (00001301..."
- Select the **Override target** check box.
- Select/enter the appropriate target name to the right of **Override target**. You can run the following command from a terminal window to get a list of supported targets:

pyocd list -t -r Cypress

• Click **Apply** to apply changes.

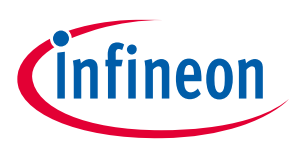

# **Revision history**

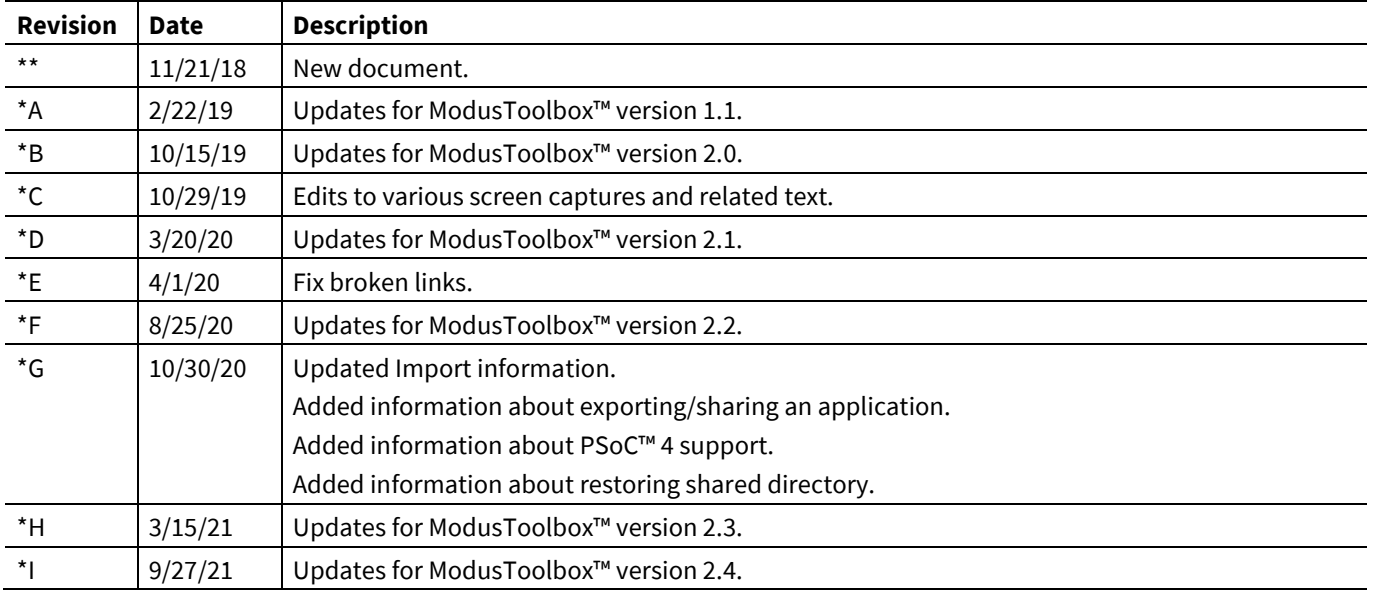

#### **Trademarks**

All referenced product or service names and trademarks are the property of their respective owners.

**Edition 2021-09-27 Published by Infineon Technologies AG 81726 Munich, Germany**

**© 2021 Infineon Technologies AG. All Rights Reserved.**

**Do you have a question about this document? Email[: erratum@infineon.com](mailto:erratum@infineon.com;ctdd@infineon.com?subject=Document%20question%20)**

**002-24375 Rev. \*I Document reference** 

#### **IMPORTANT NOTICE**

The information given in this document shall in no event be regarded as a guarantee of conditions or characteristics ("Beschaffenheitsgarantie") .

With respect to any examples, hints or any typical values stated herein and/or any information regarding the application of the product, Infineon Technologies hereby disclaims any and all warranties and liabilities of any kind, including without limitation warranties of non-infringement of intellectual property rights of any third party.

In addition, any information given in this document is subject to customer's compliance with its obligations stated in this document and any applicable legal requirements, norms and standards concerning customer's products and any use of the product of Infineon Technologies in customer's applications.

The data contained in this document is exclusively intended for technically trained staff. It is the responsibility of customer's technical departments to evaluate the suitability of the product for the intended application and the completeness of the product information given in this document with respect to such application.

For further information on the product, technology, delivery terms and conditions and prices please contact your nearest Infineon Technologies office (**[www.infineon.com](http://www.infineon.com/)**).

#### **WARNINGS**

Due to technical requirements products may contain dangerous substances. For information on the types in question please contact your nearest Infineon Technologies office.

Except as otherwise explicitly approved by Infineon Technologies in a written document signed by authorized representatives of Infineon Technologies, Infineon Technologies' products may not be used in any applications where a failure of the product or any consequences of the use thereof can reasonably be expected to result in personal injury.